## **inSales Курс по inSales 2023**

# **Запуск продаж через сайт, маркетплейсы, социальные сети и мессенджеры!**

*Сервис по управлению всеми продажами в интернете в режиме одного окна.*

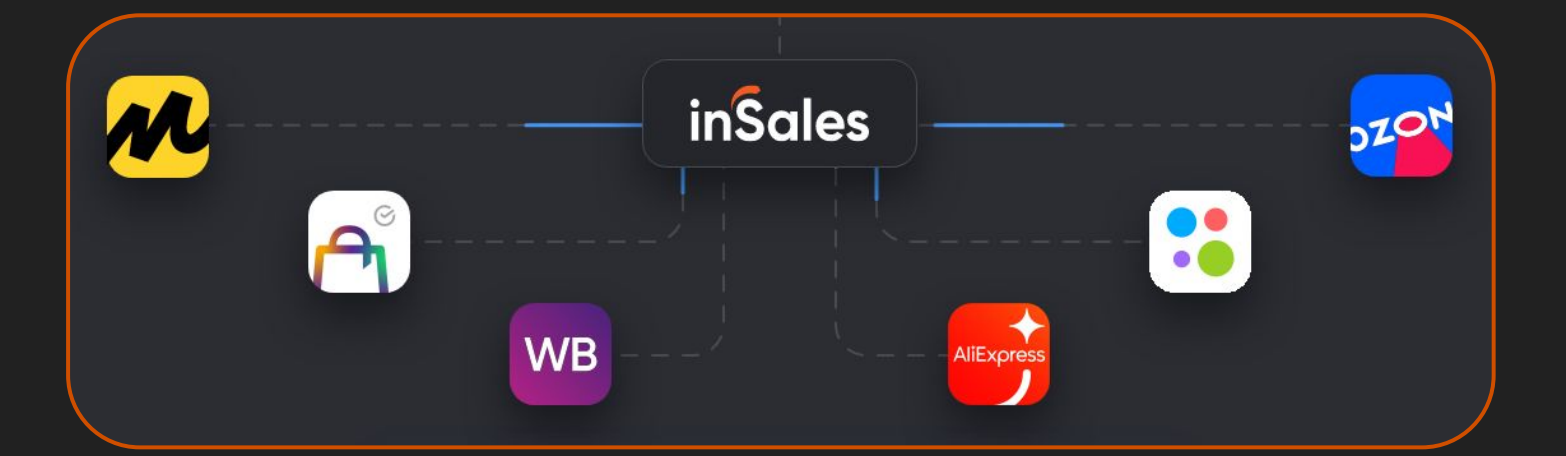

**Сайт платформы:** [https://www.insales.ru/](https://www.insales.ru/page/marketplace?aff=9cb0ad34d) **Бонус:** по промокоду **RIXMARKET** 30 дней бесплатного доступа к сервису.

# **RIX Academy**

<https://pavelrix.ru/> <https://rixacademy.ru/>

[ВКонтакте](https://vk.com/rixdigital), [Дзен,](https://dzen.ru/pavelrix) [RuTube,](https://rutube.ru/channel/23592570/) [YouTube](https://www.youtube.com/c/PavelRix?sub_confirmation=1), [Telegram](https://t.me/pavelrix)

#### **Видео-версия курса:**

- [Плейлист на Rutube](https://rutube.ru/plst/331579)
- [Плейлист на YouTube](https://www.youtube.com/playlist?list=PL7GX5H32Vqqn6N6qe5l4glKObzdgDDoXE)
- [Плейлист ВКонтакте](https://vk.com/video/playlist/-179948801_10)
- [Плейлист на Дзен](https://dzen.ru/suite/c0d20c53-0f64-4de7-862e-e4c1a1b288ba)
- [Плейлист в](https://ok.ru/group/63191783112872/video/c17073320) [Одноклассниках](https://ok.ru/group/63191783112872/video/c17073320)

*\*Данная инструкция не является официальной документацией компании Инсейлс Рус. Курс разработан исключительно исходя из опыта RIX Academy, аналитического и практического исследования сервиса.* 

# **inSales**

#### **Содержание:**

- 1. inSales 2023. Обзор функций платформы. Регистрация
- 2. Каналы продаж inSales интернет-магазин, маркетплейсы, соцсети, мессенджеры
- 3. Настройка внешнего вида и дизайна интернет-магазина на inSales
- 4. Создание и настройка категорий интернет-магазина на inSales
- 5. Создание и настройка карточек товара в интернет-магазине на inSales
- 6. Регистрация и подключение домена для интернет-магазина на inSales
- 7. Настройка способов доставки для интернет-магазина на inSales
- 8. Настройка способов оплаты для интернет-магазина на inSales
- 9. Настройка Диалогов и подключение мессенджеров к интернетмагазину на inSales
- 10. Продажи на маркетплейсах через inSales Настройка интеграции с **Wildberries**
- 11. Продажи на маркетплейсах через inSales Настройка интеграции с **OZON**
- 12. Продажи на маркетплейсах через inSales Настройка интеграции с **AliExpress**
- 13. Продажи на маркетплейсах через inSales Настройка интеграции с СберМегаМаркет
- 14. Продажи на маркетплейсах через inSales Настройка интеграции с Яндекс.Маркет
- 15. Товарные выгрузки на конструкторе интернет-магазинов inSales
- 16. Продажи в соцсетях через inSales Настройка интеграции с ВКонтакте
- 17. Продажи в соцсетях через inSales Настройка интеграции с Одноклассниками
- 18. Обработка заказов интернет-магазина на конструкторе inSales
- 19. Обработка заказов из маркетплейсов на платформе inSales
- 20. Управление отгрузками для отправки заказов и товаров на маркетплейсы через inSales
- 21. Импорт и экспорт товаров на платформе inSales
- 22. Режим управления ценами для разных каналов продаж на платформе inSales

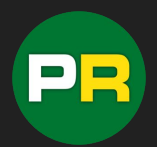

# inSales

#### **Содержание:**

- 23. Работа с отзывами на товары в интернет-магазине на inSales
- 24. Аналитика продаж в интернет-магазине и на маркетплейсах в едином интерфейсе inSales
- 25. Маржинальность товаров продаваемых на маркетплейсах и в интернет-магазине на платформе inSales
- 26. Статистика по источникам заказов на платформе inSales
- 27. Отчёт по продажам товаров через сайт и маркетплейсы на платформе inSales
- 28. Работа с базой клиентов интернет-магазина на конструкторе inSales
- 29. Настройка скидок, промокодов и купонов для интернет-магазина на конструкторе inSales
- 30. Настройка меню интернет-магазина на конструкторе inSales
- 31. Создание и редактирование дополнительных страниц интернетмагазина на inSales
- 32. Настройка блога и статей в интернет-магазине на конструкторе inSales
- 33. Каталог расширений и приложений на платформе inSales
- 34. Настройка оформления заказа в интернет-магазине на конструкторе inSales
- 35. Пользовательские статусы заказа в конструкторе интернет-магазинов inSales
- 36. Установка счётчиков и кодов статистики в интернет-магазина на конструкторе inSales
- 37. Настройка авторизации пользователей в интернет-магазине на конструкторе inSales
- 38. Мобильные приложения для интернет-магазина на inSales
- 39. Настройки SEO для интернет-магазина на конструкторе inSales
- 40. Настройки параметров и свойств товаров на конструкторе inSales

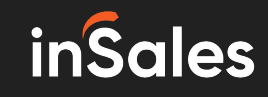

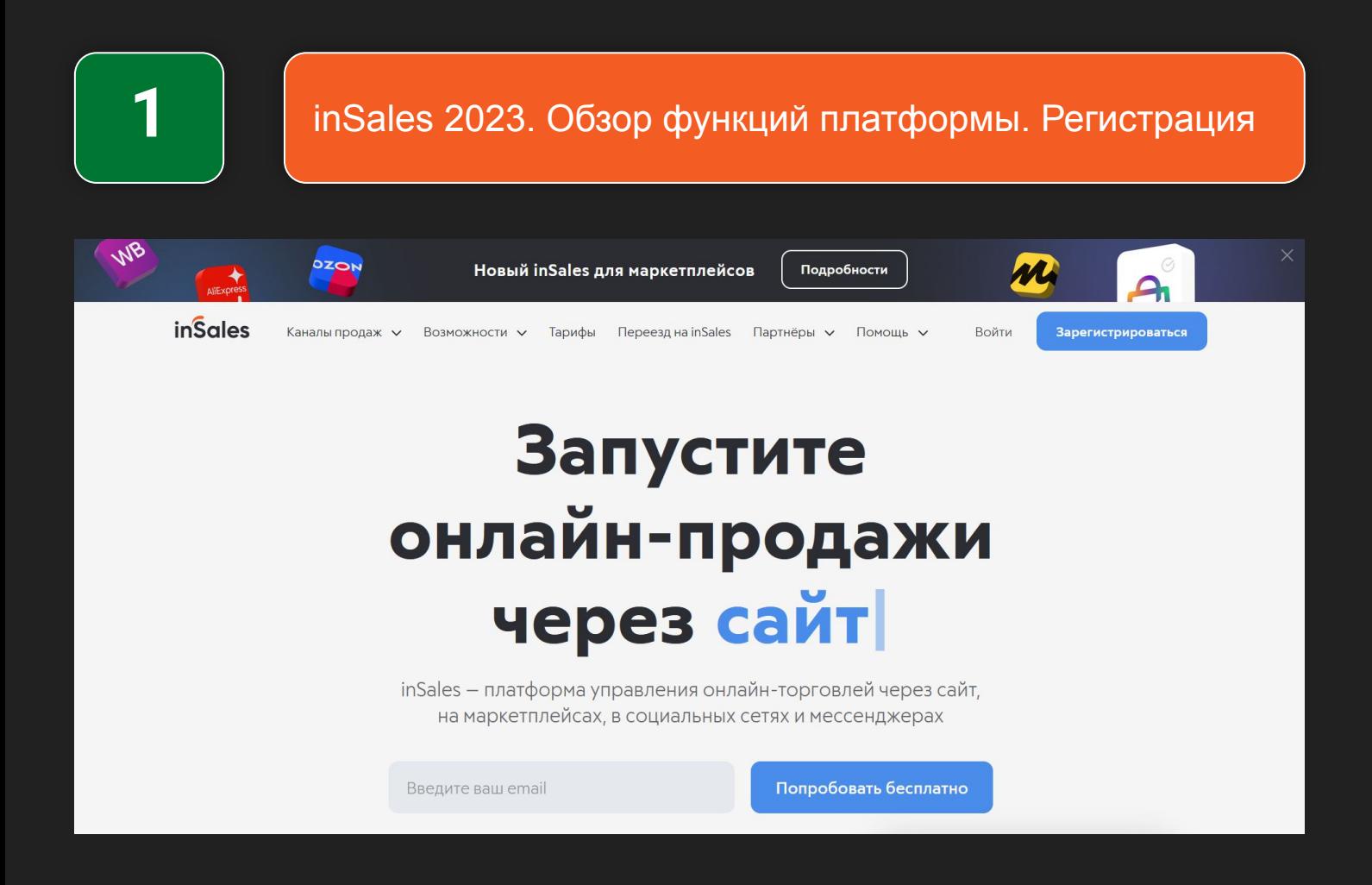

InSales является одним из самых функциональных облачных сервисов для создания собственного интернет-магазина с нуля, а также удобным инструментом для ведения продаж на маркетплейсах, в социальных сетях и мессенджерах по принципу "из одного окна". Огромный набор интеграций, функций и аналитики позволят с лёгкостью управлять всеми продажами в интернете.

Для регистрации в сервисе вам необходимо ввести в специальную форму свою электронную почту и через 15 секунд вам будет доступен личный кабинет.

Чтобы получить **30 дней бесплатного доступа**, воспользуйтесь промокодом **RIXMARKET**. Как ввести промокод показали в видео.

#### **Смотреть видеоурок: [ВКонтакте](https://vk.com/video-179948801_456239287), [RuTube](https://rutube.ru/video/27ac0d9f9171354240f98e24fd7c39e0/?playlist=331579), [YouTube](https://www.youtube.com/watch?v=kvQeTau-f2A&list=PL7GX5H32Vqqn6N6qe5l4glKObzdgDDoXE&index=1&pp=gAQBiAQBsAQB), [Дзен](https://dzen.ru/video/watch/65352ae762de4145e7ec6753)**

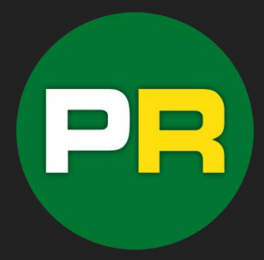

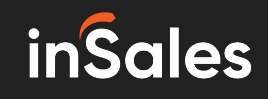

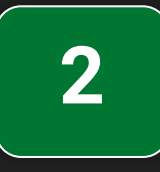

Каналы продаж inSales - интернет-магазин, маркетплейсы, соцсети, мессенджеры

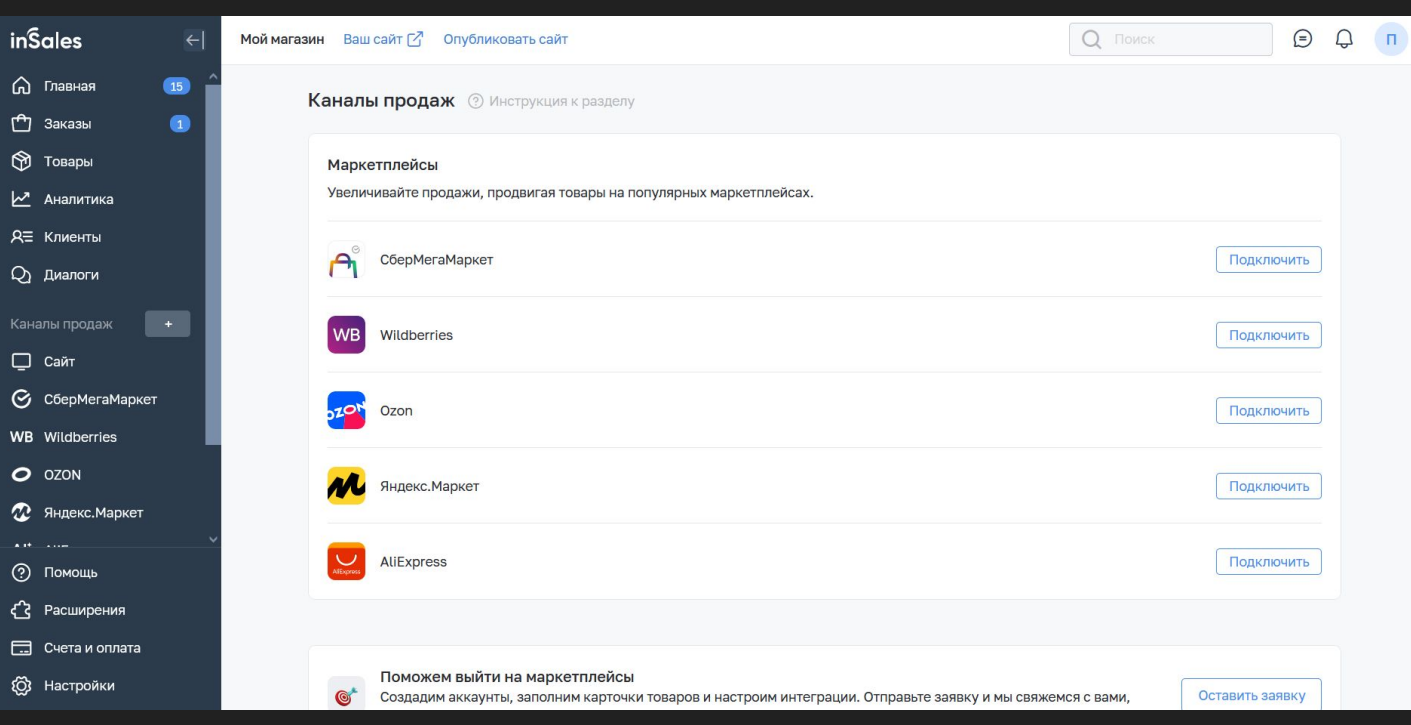

Платформа inSales оснащена огромным набором интеграций. Одними из важных интеграций находятся в разделе "Каналы продаж". В этом разделе вы сможете подключить к своему интернет-магазину интеграцию со всеми популярными маркетплейсами, социальными сетями и другими онлайн-площадками. С помощью этих интеграций вам будет доступна синхронизация и управление товарами на всех площадках одновременно. Управление ассортиментом, ценами, скидками, подсчёт маржинальности, обработка заказов и отгрузок и много другое.

Более подробно о каналах продаж рассказал в видео.

#### **Смотреть видеоурок: [ВКонтакте](https://vk.com/video-179948801_456239288), [RuTube](https://rutube.ru/video/6c8adf18c83b65f9e5cf90682d5216d1/?playlist=331579), [YouTube](https://www.youtube.com/watch?v=RaLT_8mulcQ&list=PL7GX5H32Vqqn6N6qe5l4glKObzdgDDoXE&index=2&pp=gAQBiAQB), [Дзен](https://dzen.ru/video/watch/6535310458c25016d7bcdd63)**

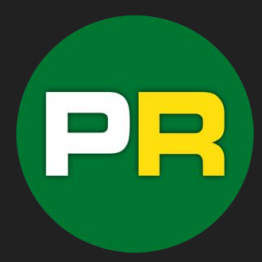

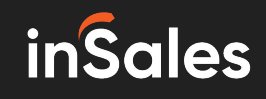

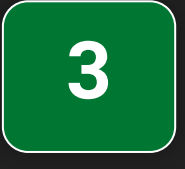

#### Настройка внешнего вида и дизайна интернетмагазина на inSales

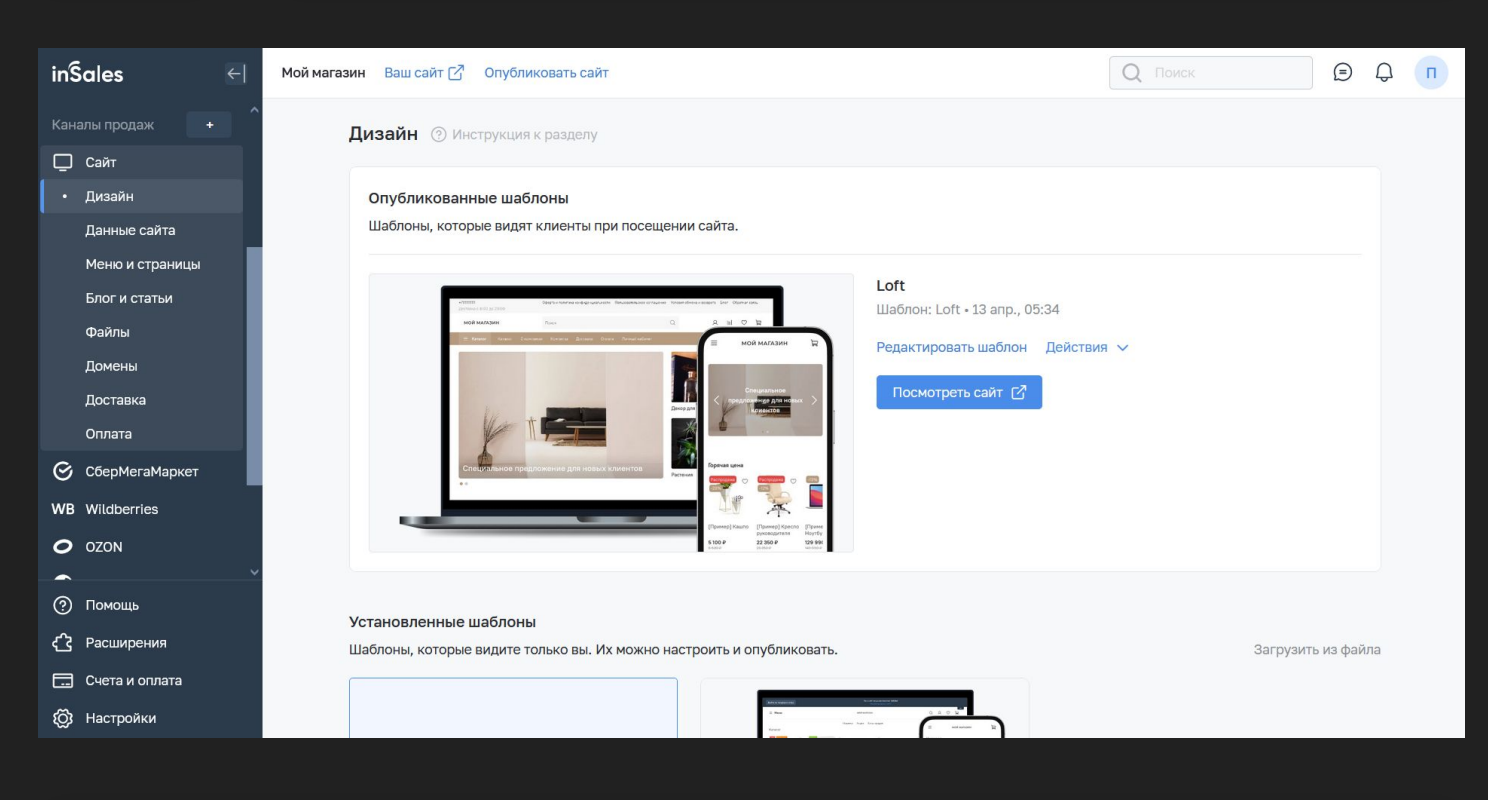

inSales обладает большим набором инструментов для создания и кастомизации дизайна сайта вашего интернет-магазина. Для настройки дизайна интернет-магазина необходимо перейти в раздел "Сайт" - "Дизайн", далее в блоке активного шаблона нажать на ссылку "Редактировать шаблон", после этого система перенаправит вас на страницу редактора где вы сможете полностью изменить внешний вид своего интернет-магазина на inSales.

Также вы можете выбрать любой готовый шаблон для своего интернет-магазина. Для этого в разделе "Дизайн", в нижней части экрана необходимо нажать на поле с названием "Выбрать шаблон из галереи" и в открывшемся каталоге выбрать понравившийся шаблон и активировать его.

Более подробно о настройке дизайна рассказал в видео.

**Смотреть видеоурок: [ВКонтакте](https://vk.com/video-179948801_456239289), [RuTube](https://rutube.ru/video/7f4069f5e99e1ac136721737ab5e7edd/?playlist=331579), [YouTube](https://www.youtube.com/watch?v=NvEkfExQQ8Y&list=PL7GX5H32Vqqn6N6qe5l4glKObzdgDDoXE&index=3&pp=gAQBiAQB), [Дзен](https://dzen.ru/video/watch/653533320966b827aa17dc17)**

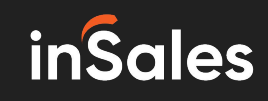

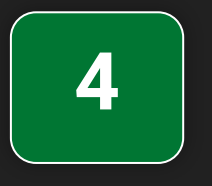

#### Создание и настройка категорий интернет-магазина на inSales

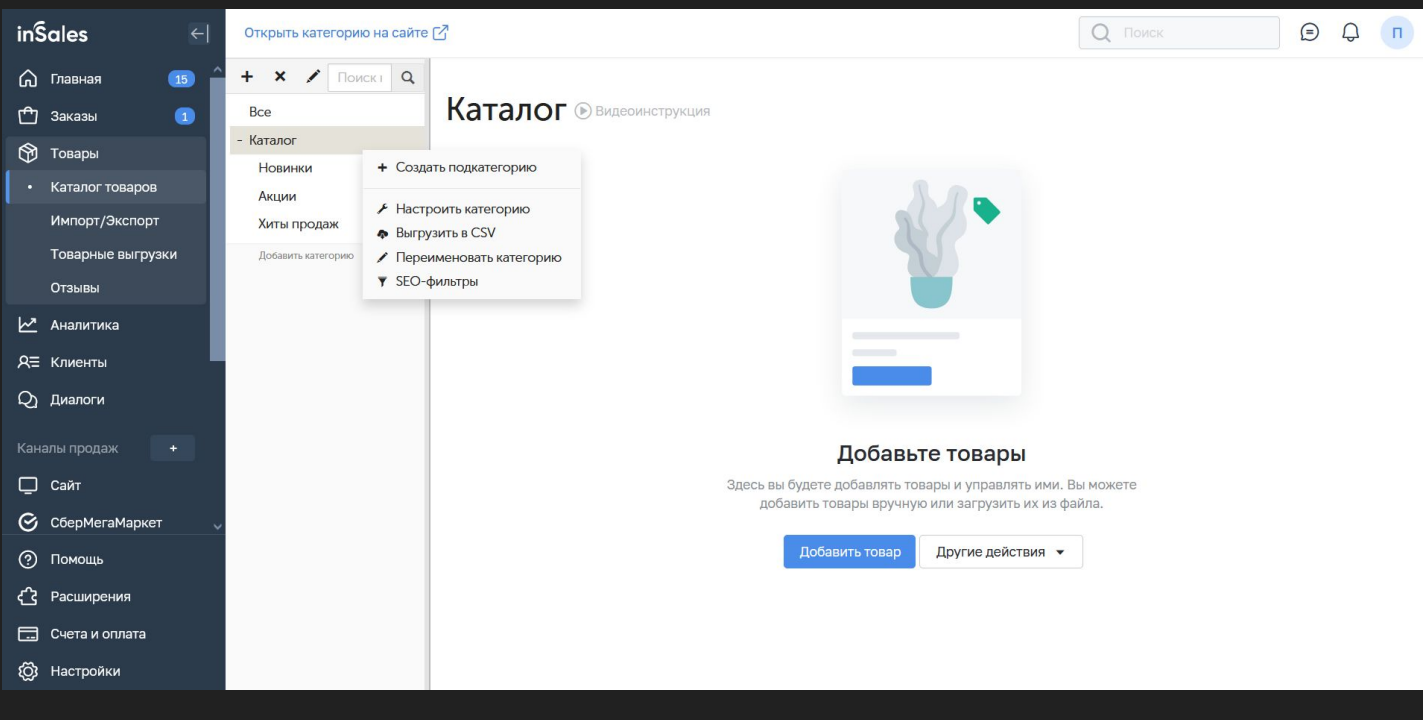

Для создания новых категорий товаров в каталоге интернет-магазина на платформе inSales необходимо зайти в раздел "Товары" - "Каталог товаров". На открывшейся странице в левой части дополнительного меню и списка категорий необходимо нажать на знак "+" , после чего в списке категорий появится новый раздел. Далее необходимо ввести его название. Для настройки новой категории необходимо навести на неё курсор и далее нажать на значок шестерёнки. В появившемся меню выбрать пункт "Настроить категорию". После этого вы попадёте на страницу настроек где необходимо внести необходимые изменения.

Настройки категорий имею большой набор функций. Более подробно про все настройки рассказал в видео.

#### **Смотреть видеоурок: [ВКонтакте](https://vk.com/video-179948801_456239290), [RuTube](https://rutube.ru/video/ad9ddeb133818f08adaeedf06fe94775/?playlist=331579), [YouTube](https://www.youtube.com/watch?v=jhO6ESzD3qg&list=PL7GX5H32Vqqn6N6qe5l4glKObzdgDDoXE&index=4&pp=gAQBiAQB), [Дзен](https://dzen.ru/video/watch/653539c62a7a3359be0baffe)**

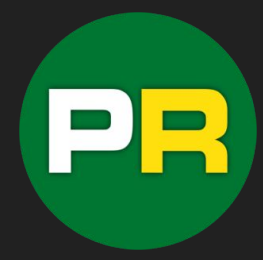

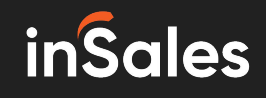

**5**

#### Создание и настройка карточек товара в интернетмагазине на inSales

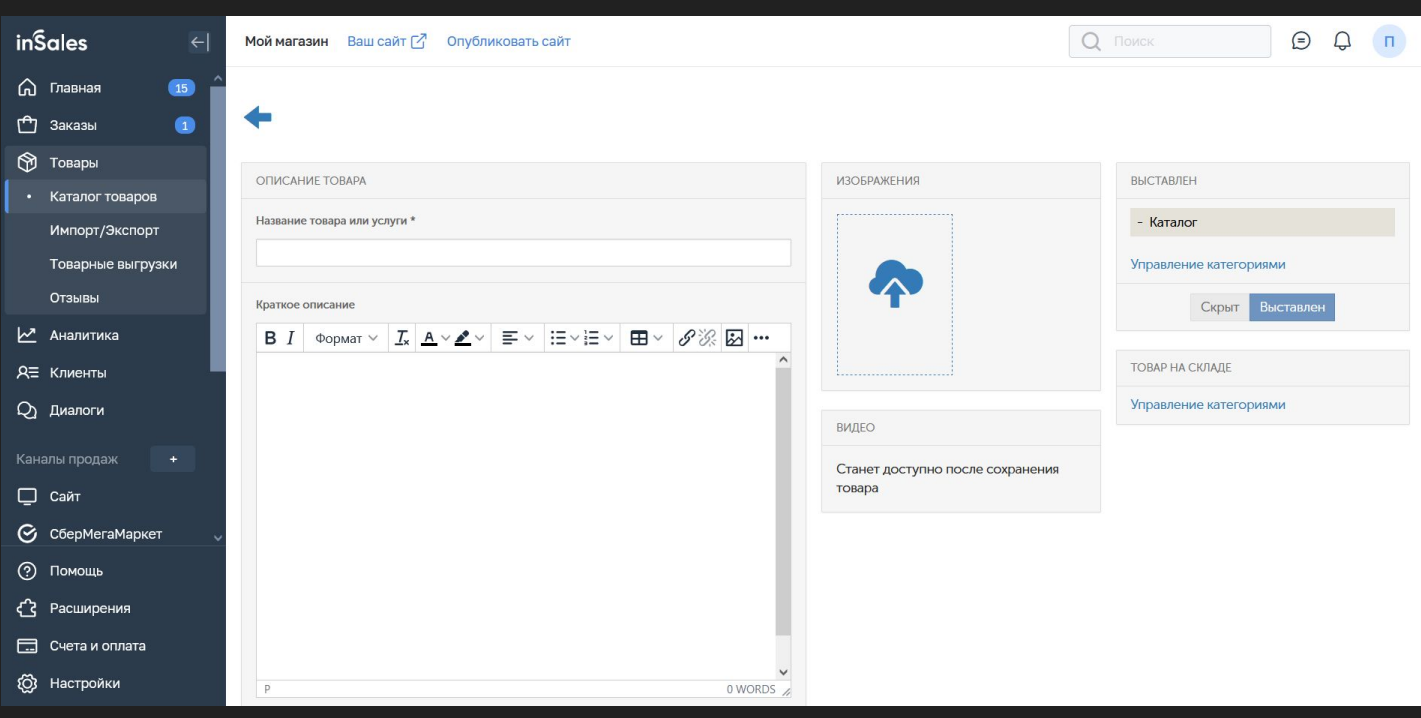

Для создания карточки товара в интернет-магазине на конструкторе inSales необходимо зайти в раздел "Товары" - "Каталог товаров". Далее нажать на пункт "Добавить товар". После этого вы попадёте в интерфейс создания карточки товаров где необходимо внести все данные о товаре: название, краткое описание, полное описание, добавить параметры и свойства, присвоить артикул, указать цены, остатки и вес. Кроме этого можно добавить фото и видео вашего товара.

Настройки карточек очень широкие, кроме прочих параметров можно указать различные цвета и присвоить каждому цвету свои фото, также и с другими параметрами - размер и т. д.

Более подробно о настройках карточки товара рассказал в видео.

#### **Смотреть видеоурок: [ВКонтакте](https://vk.com/video-179948801_456239291), [RuTube](https://rutube.ru/video/78cae7fd36d05cac4b9967660e232a62/?playlist=331579), [YouTube](https://www.youtube.com/watch?v=IQ-OITSusZs&list=PL7GX5H32Vqqn6N6qe5l4glKObzdgDDoXE&index=5&pp=gAQBiAQB), [Дзен](https://dzen.ru/video/watch/653545c84098ea1f27b91000)**

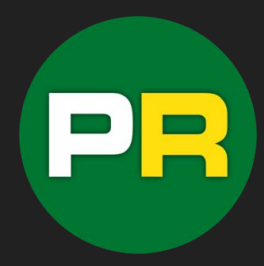

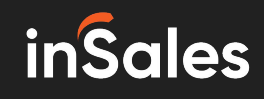

**6**

#### Регистрация и подключение домена для интернетмагазина на inSales

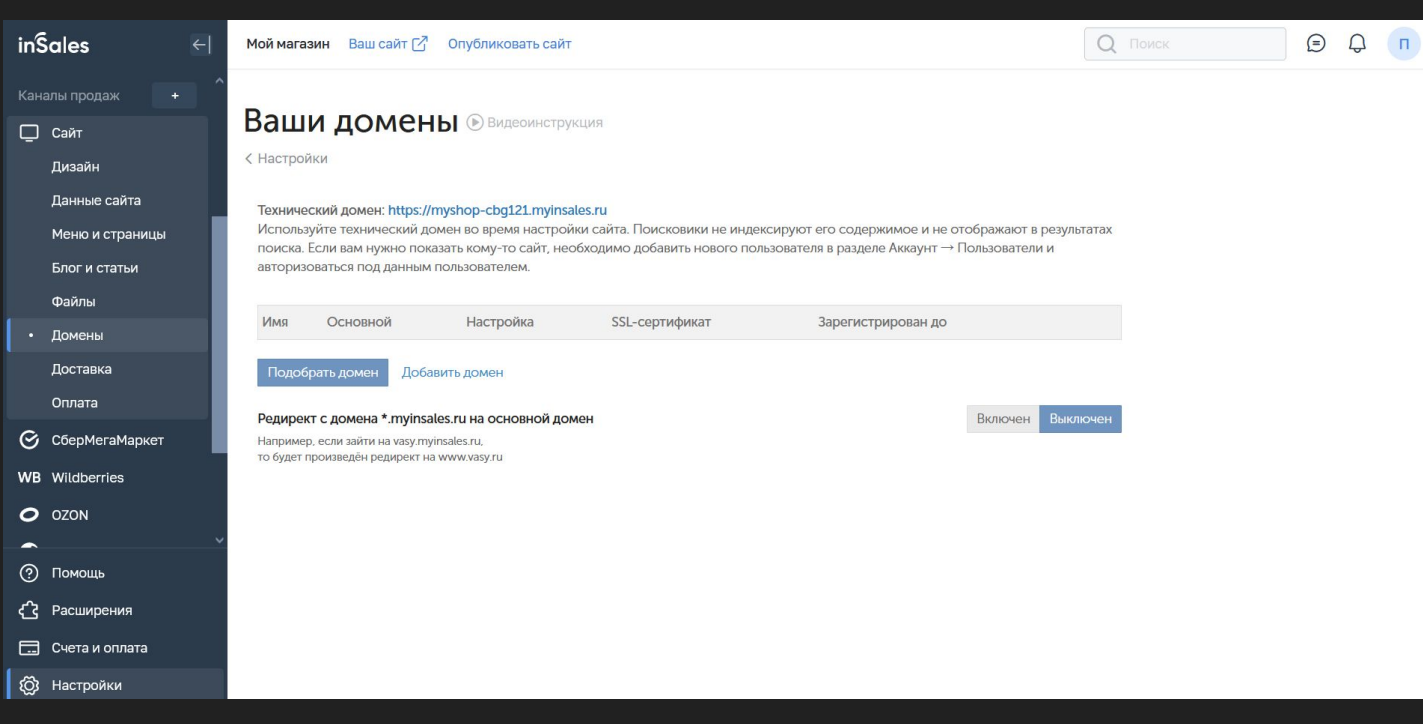

Каждому интернет-магазину нужен свой адрес сайта - домен. На платформе inSales реализован функционал позволяющий зарегистрировать свой домен или добавить уже имеющийся (например если вы переезжаете с другого сервиса).

Для регистрации домена на inSales необходимо перейти в раздел "Сайт" - "Домены", далее на открывшейся странице нажать на кнопку "Подобрать домен". Система предложит вам ввести адрес сайта который вы хотите зарегистрировать для своего интернет-магазина. В случае, если такое имя сайта уже занято, то система предложит вам альтернативные варианты. После того как вы определитесь с адресом, напротив понравившегося домена необходимо нажать на кнопку "Зарегистрировать", далее необходимо внести свои данные для регистрации и оплатить услугу.

Более подробно о процессе регистрации и добавлении домена рассказал в видео.

#### **Смотреть видеоурок: [ВКонтакте,](https://vk.com/video-179948801_456239292) [RuTube](https://rutube.ru/video/38acfc3d5d4a27a6b56a342555bd832e/?playlist=331579), [YouTube,](https://www.youtube.com/watch?v=0rVb1XQwDcI&list=PL7GX5H32Vqqn6N6qe5l4glKObzdgDDoXE&index=6&pp=gAQBiAQB) [Дзен](https://dzen.ru/video/watch/65354dda900e124de967e916)**

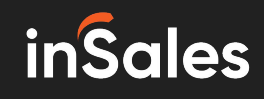

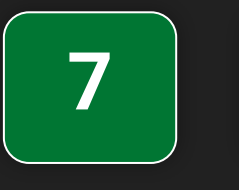

#### Настройка способов доставки для интернет-магазина на inSales

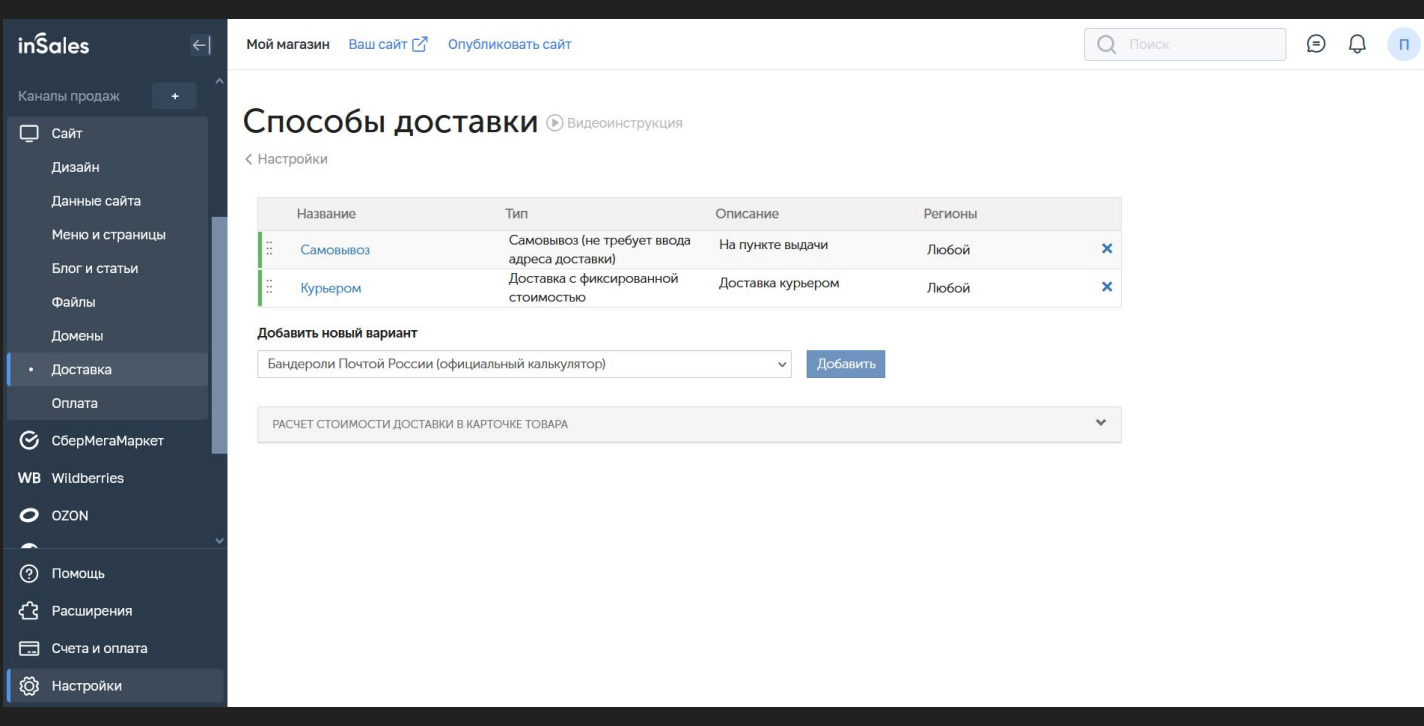

Для настройки и подключения способов доставки в интернет-магазине на платформе inSales необходимо перейти в раздел "Сайт" - "Доставка". На открывшейся странице вы увидите уже подключенные по умолчанию способы. Вы можете их отредактировать и настроить под свои параметры или удалить их и добавить другие, в том числе интеграции с популярными службами доставки.

Чтобы добавить новый способ доставки необходимо развернуть меню-список и выбрать подходящий вариант, далее нажать на кнопку "Добавить". После этого выбранный способ доставки появится в списке подключенных. Далее необходимо настроить новый способ доставки и активировать его. Кроме этого, дополнительные интеграции с курьерскими службами вы можете найти в каталоге расширений.

Более подробно про подключение и настройку способов доставки рассказал в видео.

#### **Смотреть видеоурок: [ВКонтакте](https://vk.com/video-179948801_456239293), [RuTube](https://rutube.ru/video/17e4b82efee824550d0704e37305517a/?playlist=331579), [YouTube](https://www.youtube.com/watch?v=_ymzCEsiD1s&list=PL7GX5H32Vqqn6N6qe5l4glKObzdgDDoXE&index=7&pp=gAQBiAQB), [Дзен](https://dzen.ru/video/watch/653555180966b827aa61406e)**

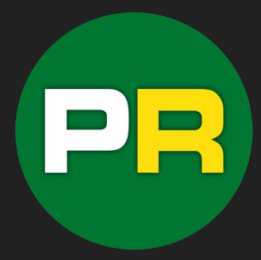

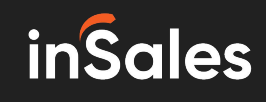

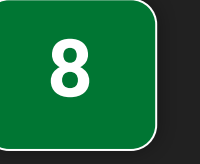

#### Настройка способов оплаты для интернет-магазина на inSales

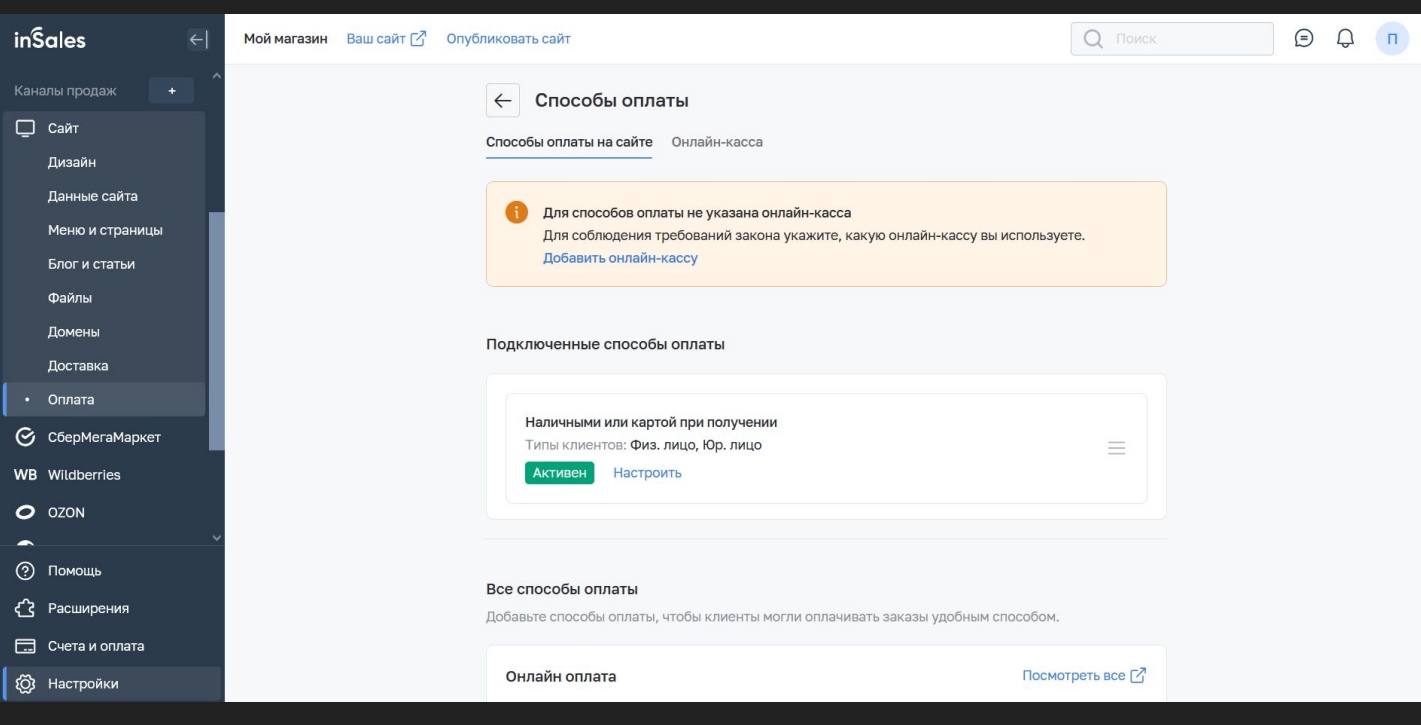

Для подключения и настройки способов оплаты в интернет-магазине на конструкторе inSales необходимо зайти в раздел "Сайт" - "Оплата". По умолчанию в вашем магазине уже подключен способ приёма оплаты "при получении". Вы можете добавить интеграции с популярными платёжными системами и банками для настройки эквайринга и автоматизировать приём платежей и выдачу чеков покупателям. Для этого необходимо выбрать подходящую интеграцию из списка ниже или из каталога расширений перейдя по ссылке "Посмотреть все".

После выбора подходящей интеграции её нужно настроить указав свои данные полученные от платёжной системы при регистрации в ней. Также можно настроить различные конфигурации для способов оплаты, например минимальную сумму заказа при которой будет доступен данный способ оплаты и многое другое.

Более подробно про настройку способов оплаты рассказал в видео.

#### **Смотреть видеоурок: [ВКонтакте](https://vk.com/video-179948801_456239294), [RuTube](https://rutube.ru/video/3d6218e4cb77fdaad288adbc193e252d/?playlist=331579), [YouTube](https://www.youtube.com/watch?v=EvK0nReuhhg&list=PL7GX5H32Vqqn6N6qe5l4glKObzdgDDoXE&index=8&pp=gAQBiAQB), [Дзен](https://dzen.ru/video/watch/65355bdb8bb3b37f918f46b9)**

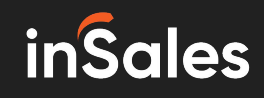

**9**

#### Настройка Диалогов и подключение мессенджеров к интернет-магазину на inSales

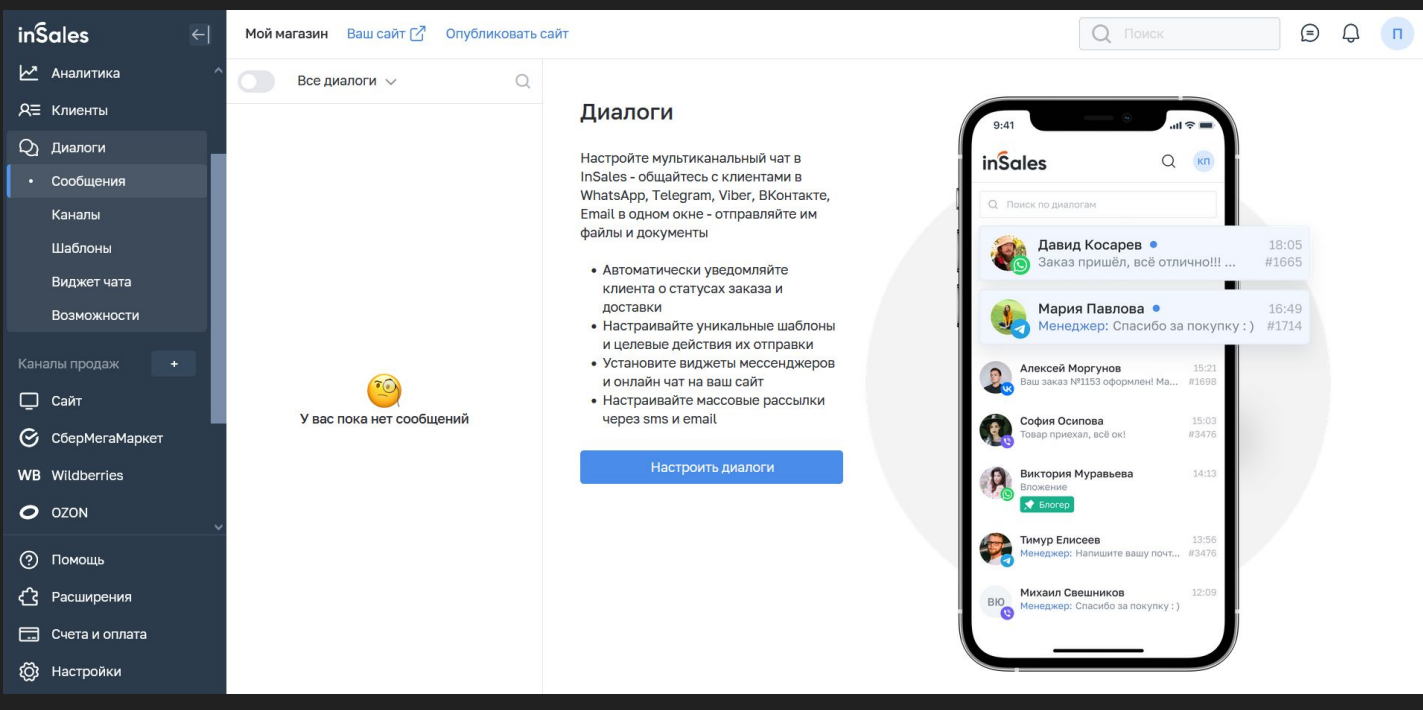

Платформа inSales позволяет настроить коммуникацию с пользователями и покупателями интернет-магазина посредством подключения популярных мессенджеров. Для настройки и подключения мессенджеров необходимо зайти в раздел "Диалоги" - "Каналы". В данном разделе необходимо подключить нужные мессенджеры следуя простым инструкциям. В разделе "Виджет чата" можно подключить онлайн-чат который будет работать на страницах вашего интернет-магазина. В разделе "Сообщения" производится обработка сообщений и общение с клиентами которые будут обращаться к вам через настроенные мессенджеры. Всё общение происходит в режиме одного окна из интерфейса админ панели вашего интернет-магазина.

Более подробно про подключение и настройку функции "Диалоге" рассказал в видео.

## **Смотреть видеоурок: [ВКонтакте](https://vk.com/video-179948801_456239295), [RuTube](https://rutube.ru/video/dc56ea1fbd3876a3c842f06a52df8c2e/?playlist=331579), [YouTube](https://www.youtube.com/watch?v=tTy0RiGnZVg&list=PL7GX5H32Vqqn6N6qe5l4glKObzdgDDoXE&index=9&pp=gAQBiAQB), [Дзен](https://dzen.ru/video/watch/653562e862de4145e755c42b)**

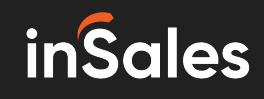

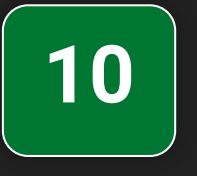

#### Продажи на маркетплейсах через inSales - Настройка интеграции с Wildberries

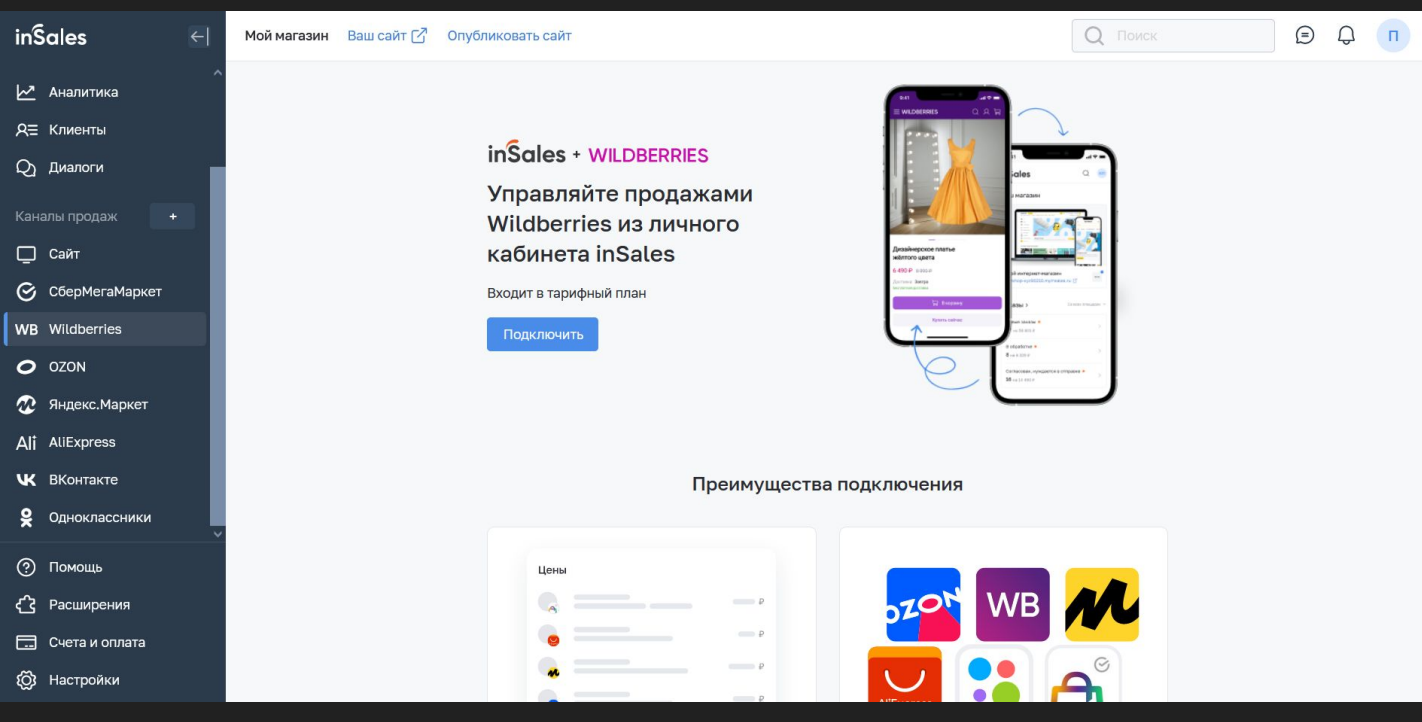

Платформа inSales позволяет настроить интеграцию между вашим интернет-магазином и маркетплейсом Wildberries. Для подключения необходимо напротив раздела "Каналы продаж" нажать на знак "+", на открывшейся странице выбрать из списка интеграцию Wildberries и нажать на кнопку "Подключить" напротив неё. Далее вы перейдёте на страницу настройки интеграции. Необходимо снова нажать на кнопку "Подключить" и далее следовать инструкции и подсказкам системы. Для подключения данной интеграции у вас уже должен быть зарегистрирован аккаунт продавца на маркетплейсе Wildberries.

Более подробно про настройку интеграции с маркетплейсом Wildberries рассказал в видео.

#### **Смотреть видеоурок: [ВКонтакте](https://vk.com/video-179948801_456239296), [RuTube](https://rutube.ru/video/352e1cf4d9a72400cf7b1c09354cf0dc/?playlist=331579), [YouTube](https://www.youtube.com/watch?v=oPJ8MuTv6Nc&list=PL7GX5H32Vqqn6N6qe5l4glKObzdgDDoXE&index=10&pp=gAQBiAQB), [Дзен](https://dzen.ru/video/watch/653567e958c25016d733d5ae)**

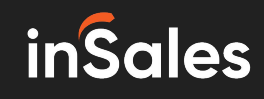

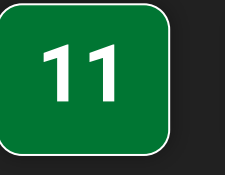

#### Продажи на маркетплейсах через inSales - Настройка интеграции с OZON

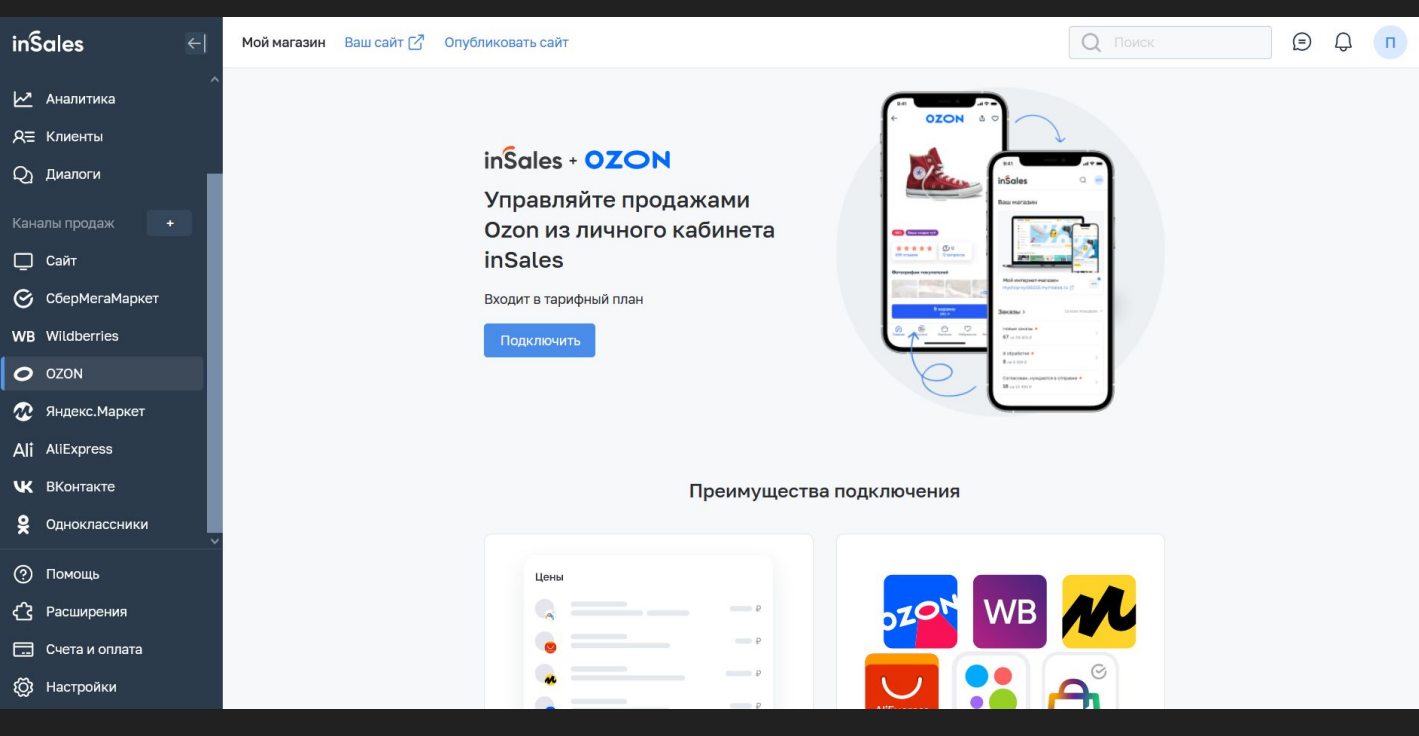

Функционал платформы inSales позволяет настроить интеграцию вашего интернетмагазина с маркетплейсом OZON. Данная интеграцию позволяет управлять товарами и заказами с данного маркетплейса и вести весь учёт и аналитику прямо из интерфейса личного кабинета inSales. Для подключения интеграции необходимо нажать на знак "+" напротив раздела "Каналы продаж". Далее, на открывшейся странице выбрать из списка интеграций OZON и нажать на кнопку "Подключить" напротив неё. После этого вы попадёте на страницу настройки интеграции, для продолжения необходимо снова нажать на кнопку "Подключить" и далее действовать согласно инструкции и подсказкам системы. Для подключения данной интеграции у вас уже должен быть зарегистрирован кабинет селлера на маркетплейсе OZON.

Более подробно о настройке интеграции OZON с inSales рассказал в видео.

#### **Смотреть видеоурок: [ВКонтакте](https://vk.com/video-179948801_456239297), [RuTube](https://rutube.ru/video/e918dd4c26f6a2bc188d782b7fd9a7fc/?playlist=331579), [YouTube](https://www.youtube.com/watch?v=BbUDfKmSMdE&list=PL7GX5H32Vqqn6N6qe5l4glKObzdgDDoXE&index=11&pp=gAQBiAQB), [Дзен](https://dzen.ru/video/watch/65356a0eb2518f4886ae5ea1)**

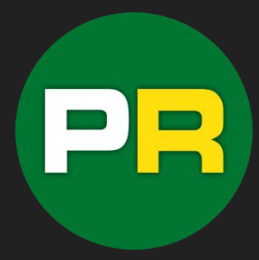

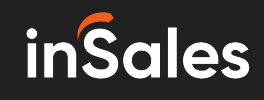

**12**

#### Продажи на маркетплейсах через inSales - Настройка интеграции с AliExpress

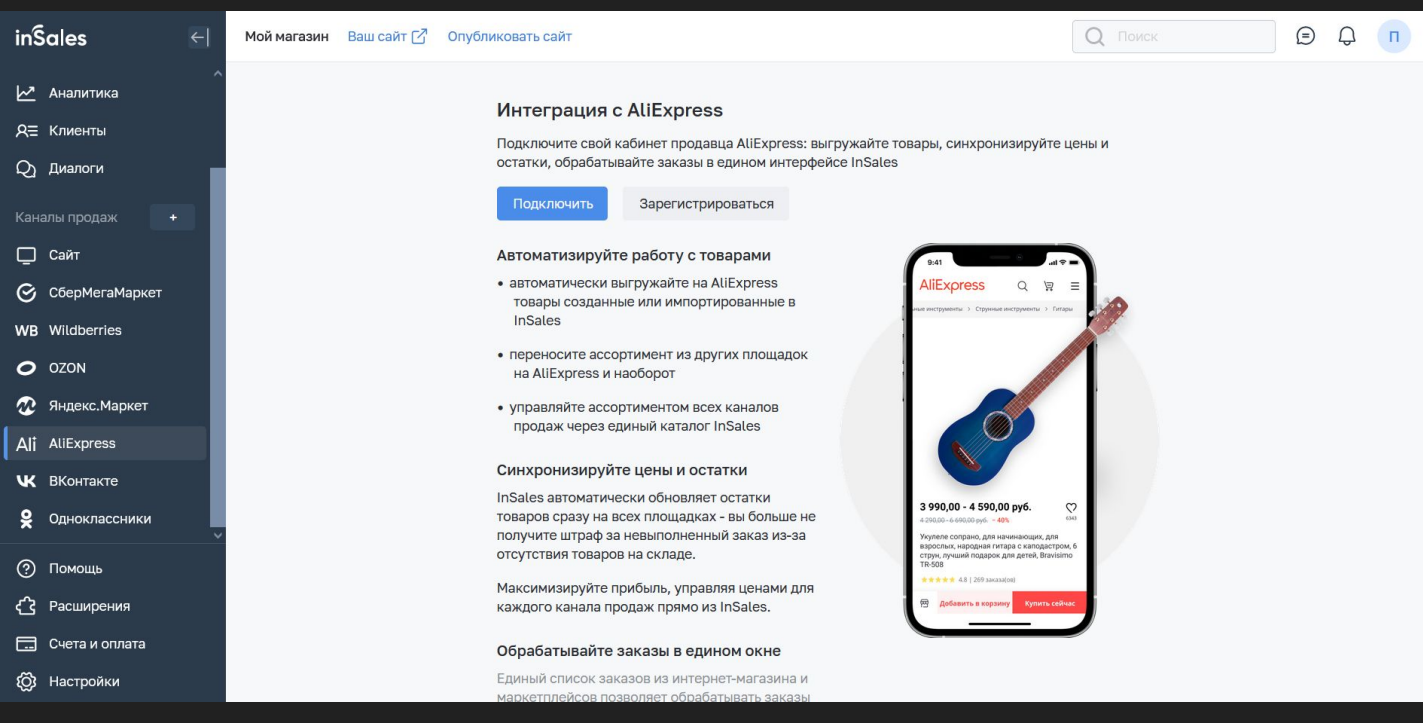

inSales также позволяет настроить интеграцию с популярным маркетплейсом AliExpress. Для подключения и синхронизации товаров вашего интернет-магазина и маркетплейса необходимо нажать на кнопку "+" напротив раздела "Каналы продаж", на открывшейся странице из списка интеграций необходимо выбрать интеграцию AliExpress и нажать на кнопку "Подключить" напротив неё. Далее вы перейдёте на страницу настройки интеграции, где снова необходимо нажать на кнопку "Подключить" и следовать инструкциям и подсказкам системы. Для подключения данной интеграции вы уже должны быть зарегистрированы на маркетплейсе AliExpress в качестве продавца.

Более подробно про настройку интеграции с AliExpress рассказал в видео.

#### **Смотреть видеоурок: [ВКонтакте](https://vk.com/video-179948801_456239298), [RuTube](https://rutube.ru/video/a727dc4435ecf18401f148a482fb5841/?playlist=331579), [YouTube](https://www.youtube.com/watch?v=suIfCVF-qw0&list=PL7GX5H32Vqqn6N6qe5l4glKObzdgDDoXE&index=12&pp=gAQBiAQB), [Дзен](https://dzen.ru/video/watch/65356bc3900e124de9a0e8aa)**

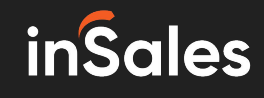

**13**

#### Продажи на маркетплейсах через inSales - Настройка интеграции с СберМегаМаркет

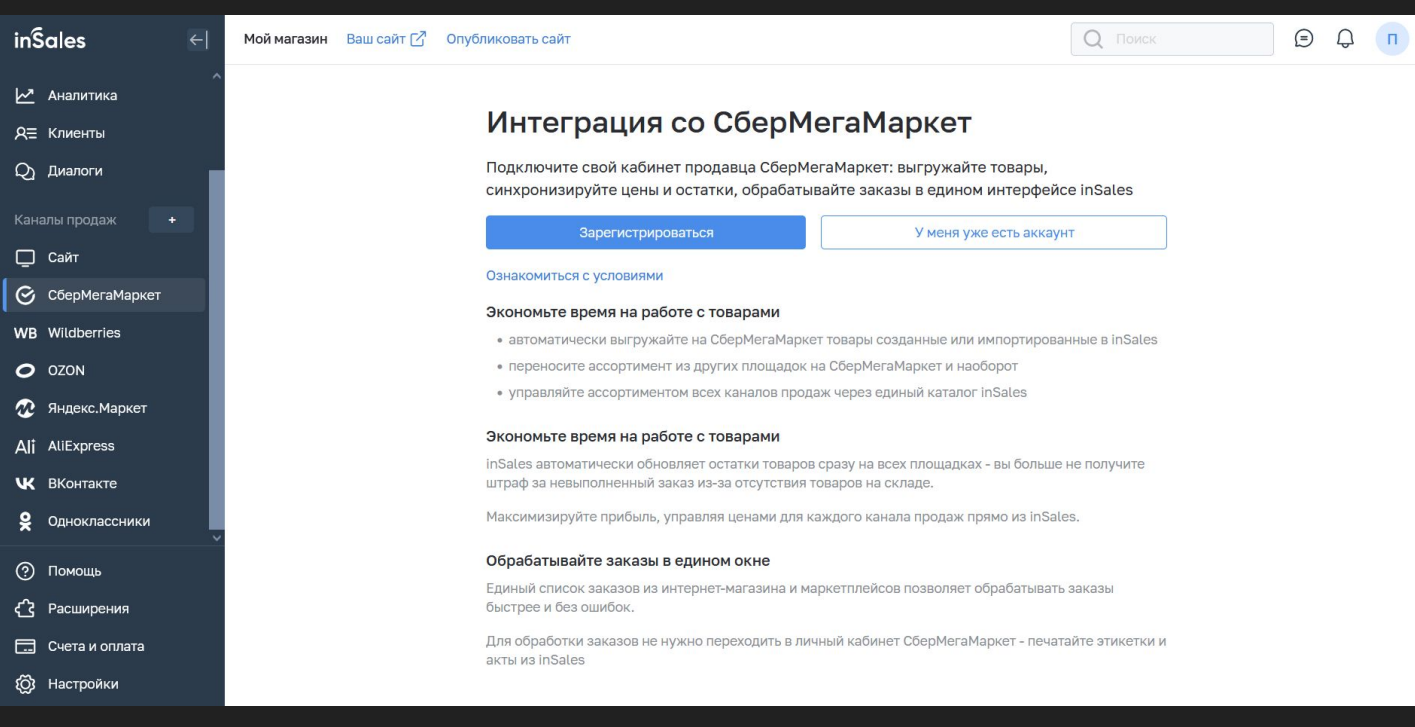

Кроме прочих интеграций inSales оснащена функционалом, который позволит связать ваш интернет-магазин с маркетплейсом СберМегаМаркет. Для этого, напротив раздела "Каналы прдаж" необходимо нажать на значок "+", после чего вы попадёте в список доступных интеграций с маркетплейсами. Из данного списка необходимо выбрать интеграцию с СберМегаМаркет и нажать на кнопку "Подключить" напротив неё. Далее вы перейдёте на страницу настроек. На данной странице вы можете начать с регистрации на маркетплейсе, либо начать настройку если у вас уже есть свой аккаунт продавца. После этого необходимо следовать инструкциям и подсказкам системы.

Более подробно о настройки интеграции inSales с СберМегаМаркет рассказал в видеоуроке.

#### **Смотреть видеоурок: [ВКонтакте](https://vk.com/video-179948801_456239299), [RuTube](https://rutube.ru/video/922c73e536ed1028cddedc539d44aa01/?playlist=331579), [YouTube](https://www.youtube.com/watch?v=Kbx-0HNHvt4&list=PL7GX5H32Vqqn6N6qe5l4glKObzdgDDoXE&index=13&pp=gAQBiAQB), [Дзен](https://dzen.ru/video/watch/65356dc8b2518f4886b52ed8)**

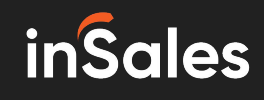

**14**

Продажи на маркетплейсах через inSales - Настройка интеграции с Яндекс.Маркет

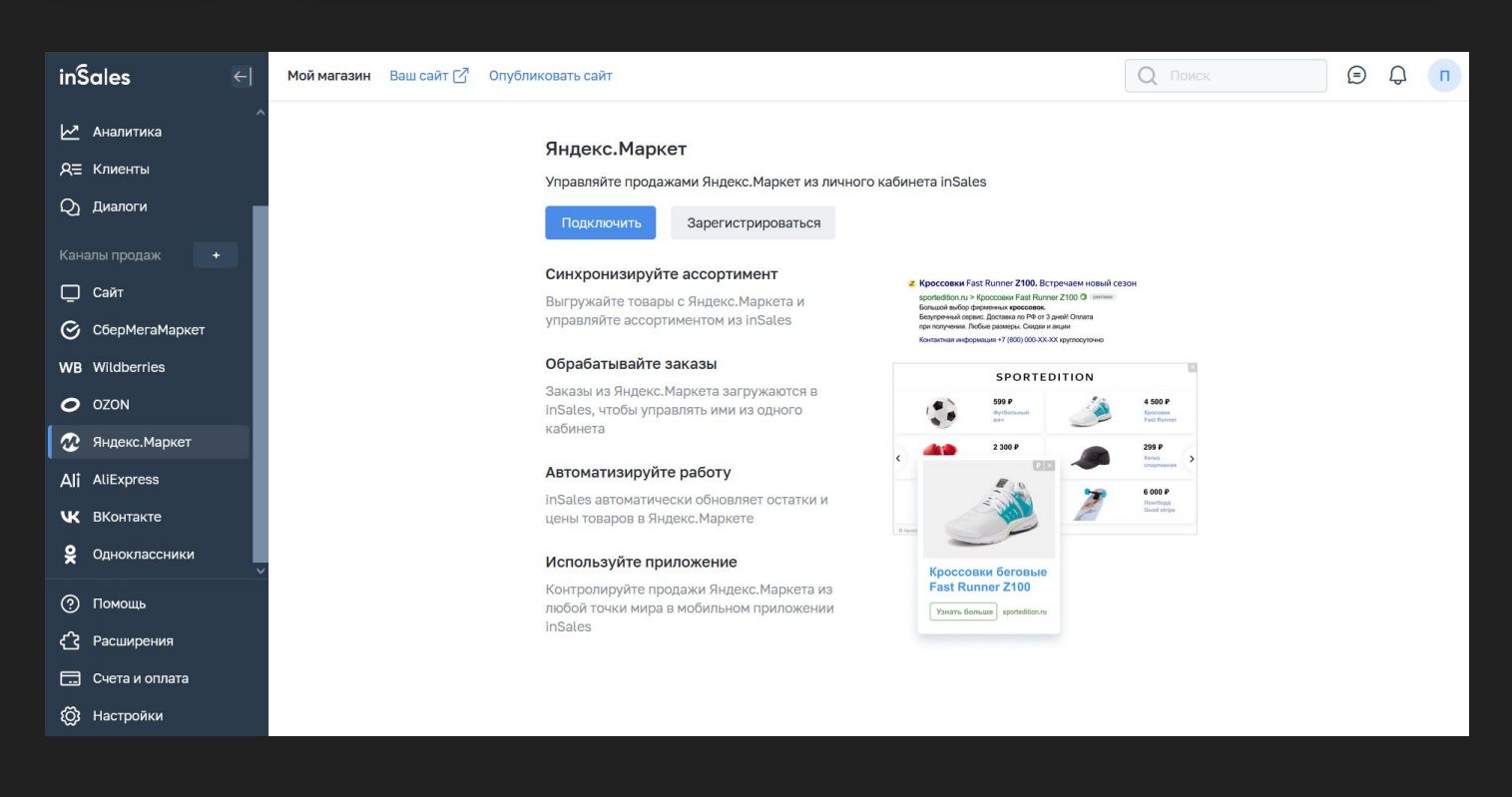

Одним из популярных российских маркетплейсов является Яндекс.Маркет. Платформа inSales также обладает функционалом для настройки интеграции между вашим интернетмагазином и Яндекс.Маркетом чтобы синхронизировать товары, управлять заказами, ценами и остатками. Чтобы подключить данную интеграцию необходимо нажать на значок "+" напротив раздела "Каналы продаж", далее из открывшегося списка выбрать интеграцию Яндекс.Маркет и нажать на кнопку "Подключить" напротив неё. Далее, на открывшейся странице необходимо снова нажать на кнопку "Подключить" и следовать инструкциям и подсказкам системы. Для подключения данной интеграции у вас уже должен быть зарегистрирован кабинет продавца на Яндекс.Маркете.

Более подробно о настройке интеграции между inSales и Яндекс.Маркетом рассказал в видео.

**Смотреть видеоурок: [ВКонтакте](https://vk.com/video-179948801_456239300), [RuTube](https://rutube.ru/video/56ed298a22cc1c3c0fcfa8b9579dcb99/?playlist=331579), [YouTube](https://www.youtube.com/watch?v=bDWnf-k7FUc&list=PL7GX5H32Vqqn6N6qe5l4glKObzdgDDoXE&index=14&pp=gAQBiAQB), [Дзен](https://dzen.ru/video/watch/65356fc85b0c3d32cedc126b)**

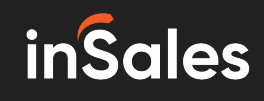

**15**

#### Товарные выгрузки на конструкторе интернетмагазинов inSales

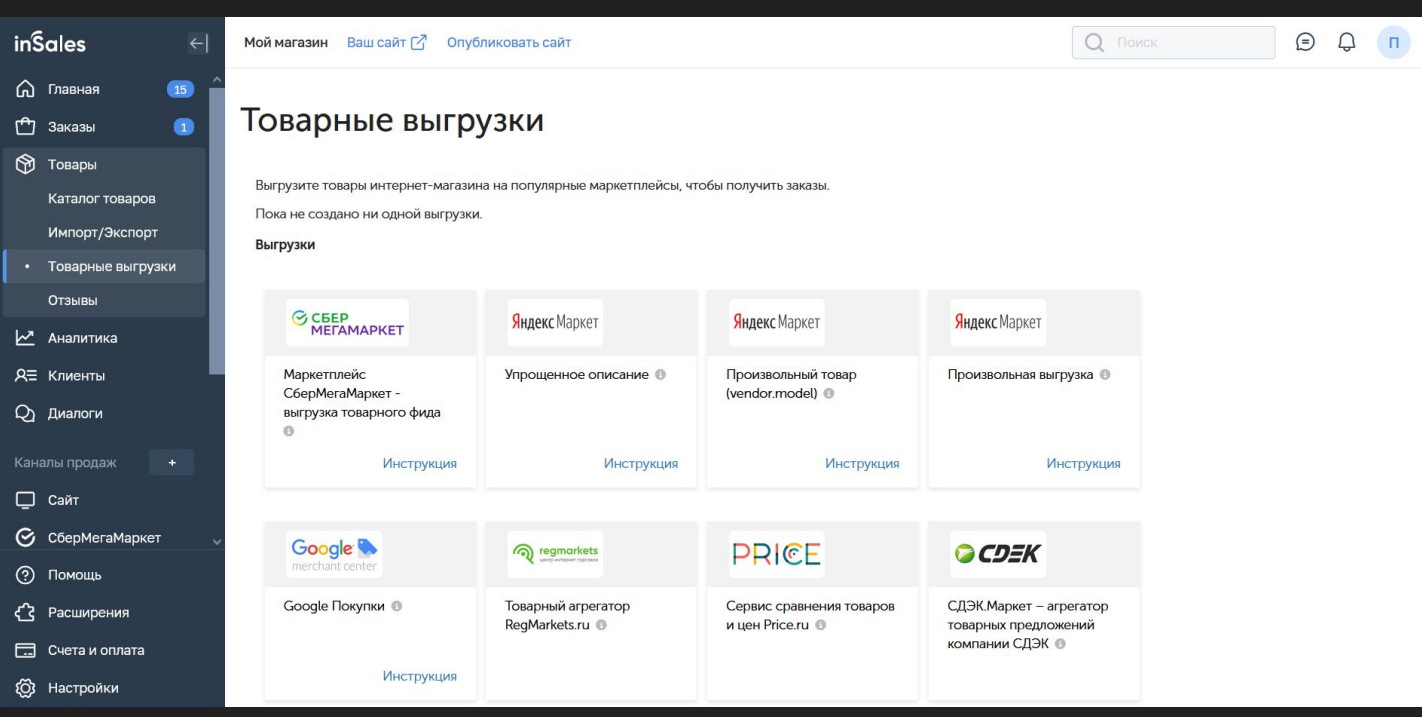

Для формирования файлов товарных выгрузок и прайс-листов на платформе inSales необходимо зайти в раздел "Товары" - "Товарные выгрузки". На открывшейся странице необходимо выбрать нужный сервис или формат товарной выгрузки. Далее, в блоке с нужно выгрузкой необходимо нажать на кнопку "Добавить" после чего система перенаправит вас нас страницу настройки выгрузки. Необходимо указать необходимые настройки согласно инструкции и подсказкам системы и нажать на кнопку "Сохранить". После это сформированная товарная выгрузка появится в списке в разделе "Товарные выгрузки".

Более подробно про формирование товарных выгрузок на платформе inSales рассказал в видео.

#### **Смотреть видеоурок: [ВКонтакте](https://vk.com/video-179948801_456239301), [RuTube](https://rutube.ru/video/064f8c5cd7a5c1ba07317d51aa8ba39b/?playlist=331579), [YouTube](https://www.youtube.com/watch?v=OWjvlUH5_kc&list=PL7GX5H32Vqqn6N6qe5l4glKObzdgDDoXE&index=15&pp=gAQBiAQB), [Дзен](https://dzen.ru/video/watch/653571752a7a3359be85da8c)**

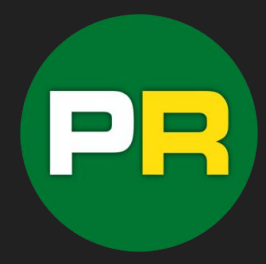

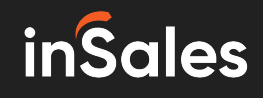

**16**

#### Продажи в соцсетях через inSales - Настройка интеграции с ВКонтакте

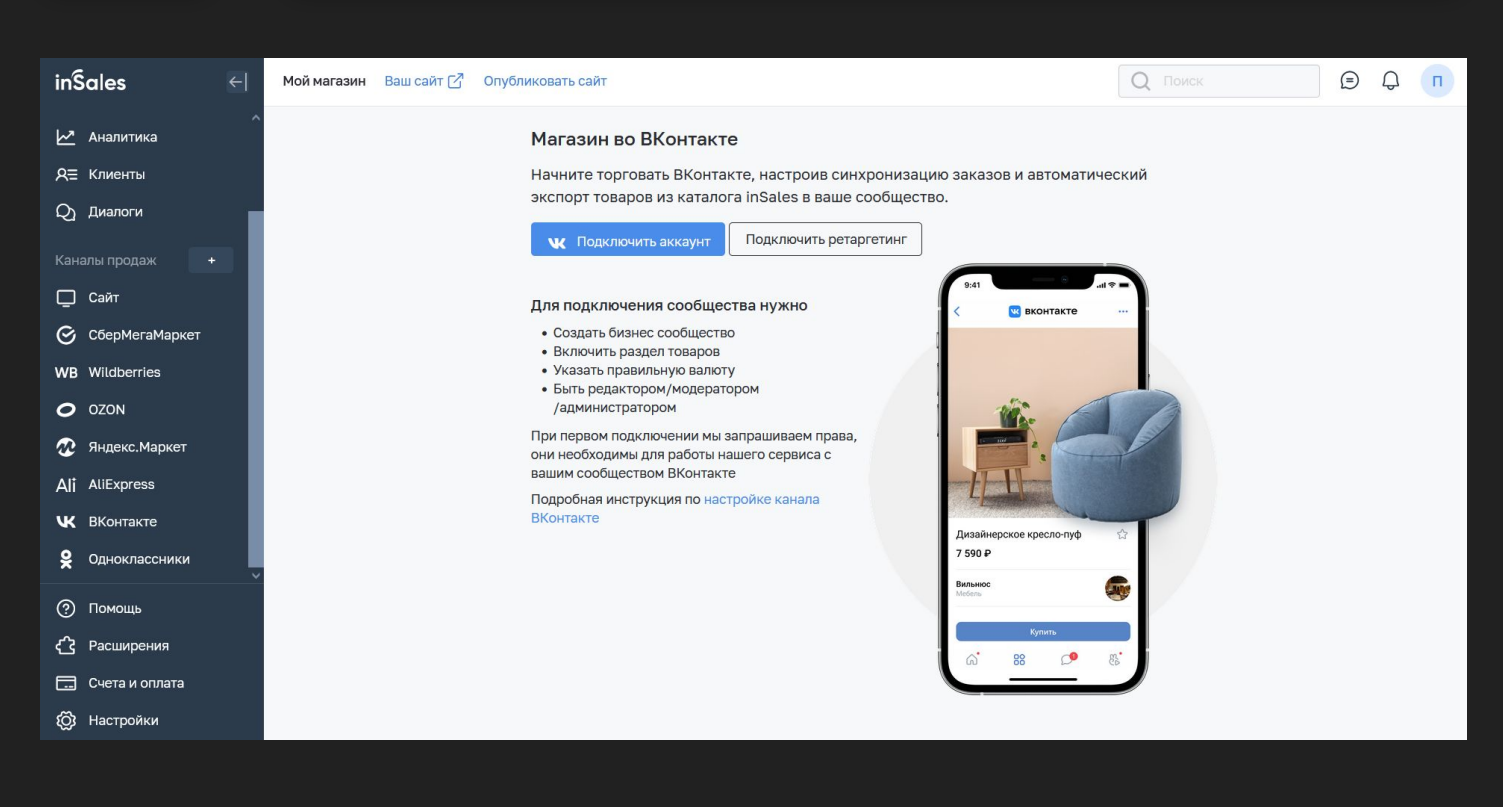

Конструктор интернет-магазинов inSales позволяет связать ваш магазин с сообществом в популярной социальной сети ВКонтакте и организовать синхронизацию товаров в интернет-магазине с маркетом в вашем сообществе. Для настройки интеграции с ВК необходимо нажать на значок "+" напротив раздела "Каналы продаж", на открывшейся странице в списке интеграций с социальными сетями необохдимо выбрать ВКонтакте и нажать на кнопку "Подключить" напротив данного пункта. После этого на открывшейся странице необходимо нажать на кнопку "Подключить аккаунт" и далее следовать инструкциям и подсказкам системы. Для подключения данной интеграции у вас должно быть создано бизнес сообщество ВКонтакте, включен раздел Маркет, вы должны быть администратором данного сообщества. Также данная интеграция позволяет обрабатывать заказы поступившие в сообществе ВКонтакте прямо в интерфейсе личного кабинета на платформе inSales.

Более подробно про настройку интеграции с ВКонтакте рассказал в видео.

#### **Смотреть видеоурок: [ВКонтакте](https://vk.com/video-179948801_456239302), [RuTube](https://rutube.ru/video/f6c3753a78979b99d3151486a79e1851/?playlist=331579), [YouTube](https://www.youtube.com/watch?v=ysWjxRRfGGo&list=PL7GX5H32Vqqn6N6qe5l4glKObzdgDDoXE&index=16&pp=gAQBiAQB), [Дзен](https://dzen.ru/video/watch/653574404d23de5bc99e103e)**

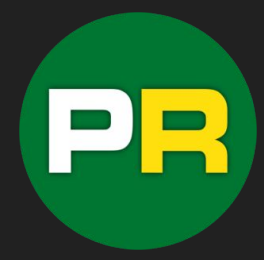

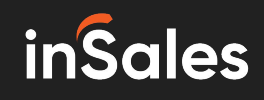

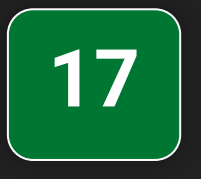

#### Продажи в соцсетях через inSales - Настройка интеграции с Одноклассниками

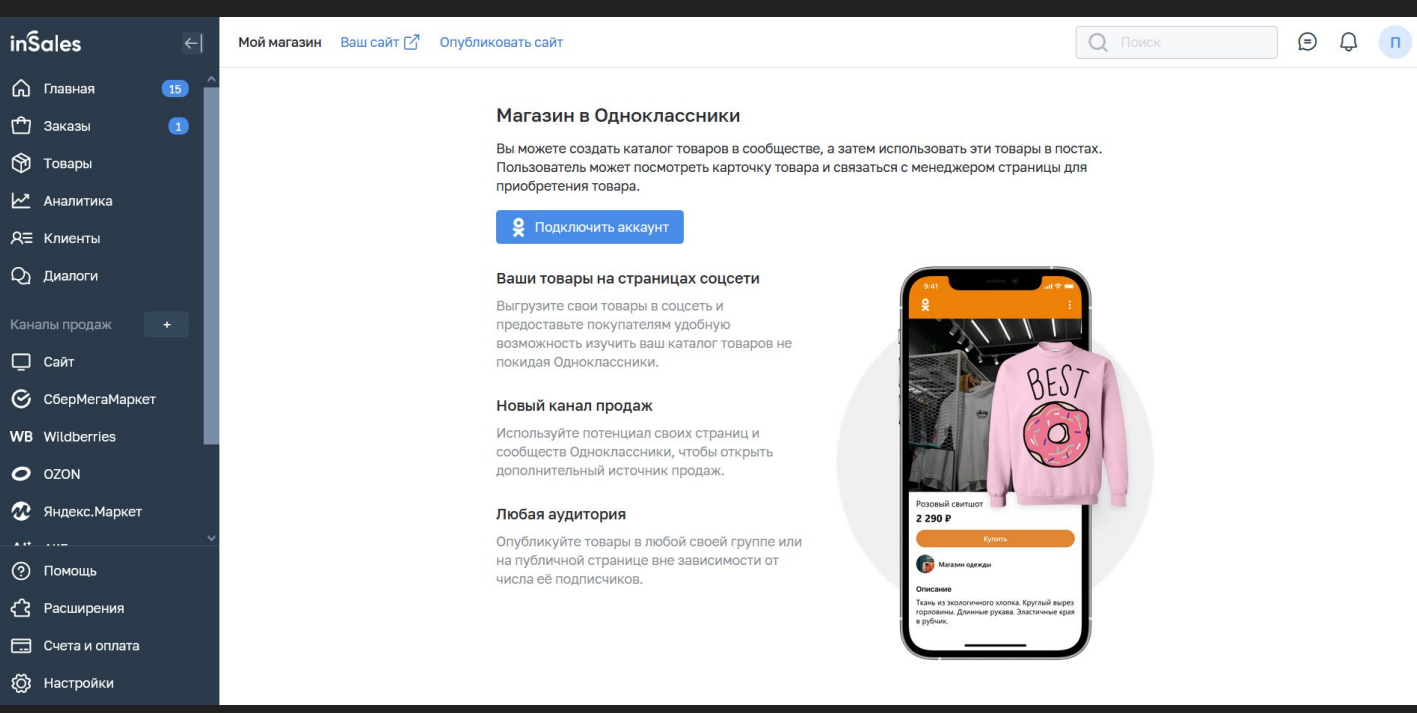

Также, платформа inSales позволяет настроить интеграцию вашего интернет магазина с группой в социальной сети Одноклассники. Для подключения интеграции необходимо нажать на значок "+" напротив раздела "Каналы продаж". После этого вы перейдёте на страницу со списком интеграций где необходимо выбрать подключение к социальной сети Одноклассники и нажать на кнопку "Подключить" напротив неё. После этого вы попадёте на страницу настройки интеграции, где необходимо нажать на кнопку "Подключить аккаунт" и далее следовать инструкциям и подсказкам системы.

Более подробно про настройку интеграции с Одноклассниками рассказал в видеоуроке.

#### **Смотреть видеоурок: [ВКонтакте](https://vk.com/video-179948801_456239303), [RuTube](https://rutube.ru/video/ff90d56028a96b7a7b2d90581c9a4b96/?playlist=331579), [YouTube](https://www.youtube.com/watch?v=VYl2Js1W3zg&list=PL7GX5H32Vqqn6N6qe5l4glKObzdgDDoXE&index=17&pp=gAQBiAQB), [Дзен](https://dzen.ru/video/watch/653576dfac1eaf219244a777)**

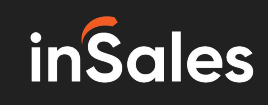

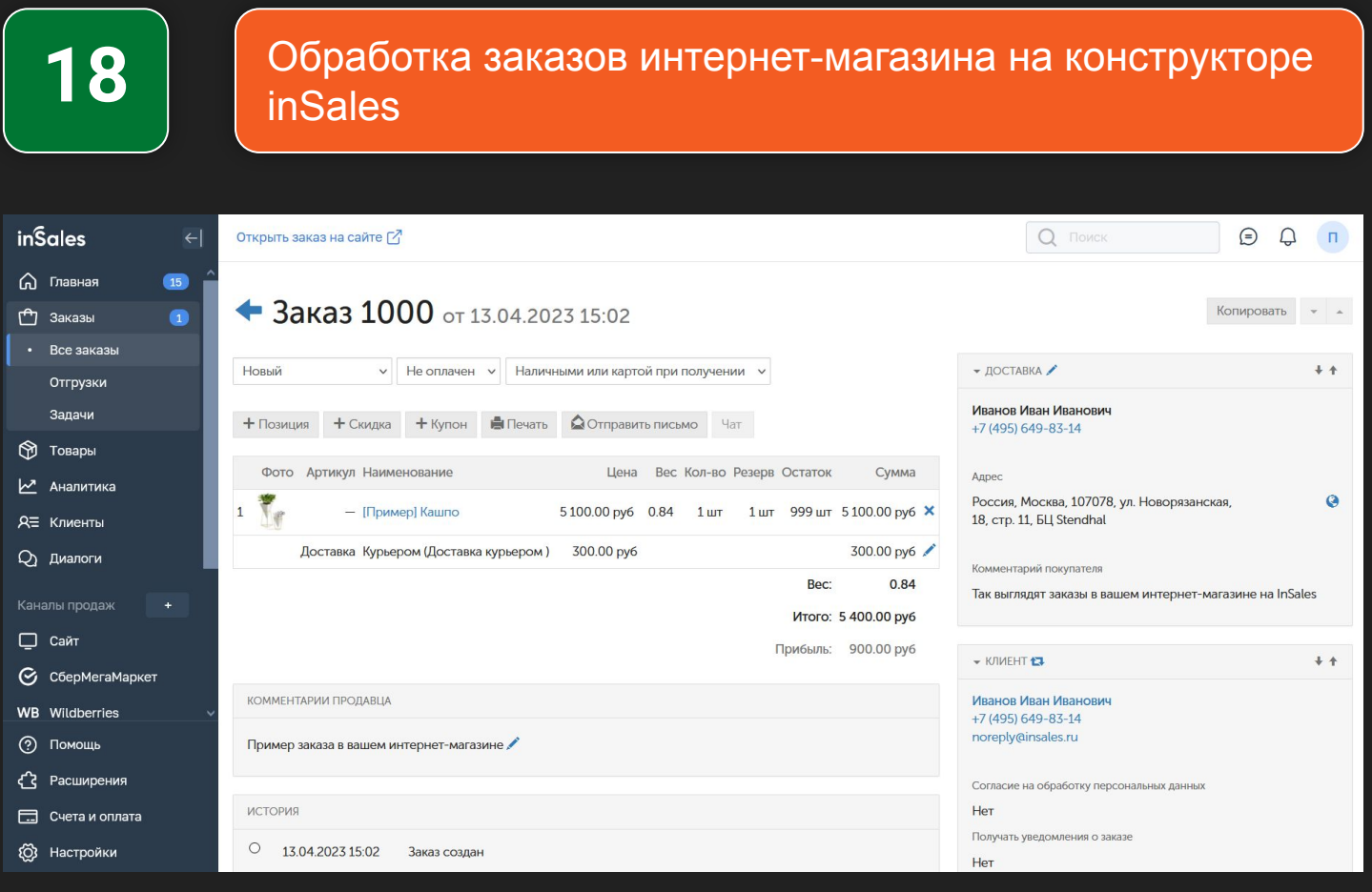

Обработка поступивших заказов на платформе inSales происходит в разделе "Заказы" - "Все заказы". Там находится список всех поступивших заказов и их статусы. Для обработки заказа необходимо нажать на его номер, после этого вы попадёте на страницу заказа где отображена вся необходима информация о нём. также в заказе отображены контакты покупателя, если необходимо связаться и уточнить детали. В карточке заказа можно изменять все данные при необходимости и менять статус для передачи этого заказа далее на сборку и отправку.

Более подробно про обработку заказов в интернет-магазине на inSales рассказал в видео.

#### **Смотреть видеоурок: [ВКонтакте](https://vk.com/video-179948801_456239304), [RuTube](https://rutube.ru/video/7829e41d8a25df45827799cbcbb9eab2/?playlist=331579), [YouTube](https://www.youtube.com/watch?v=XEzVptj2eCQ&list=PL7GX5H32Vqqn6N6qe5l4glKObzdgDDoXE&index=18&pp=gAQBiAQB), [Дзен](https://dzen.ru/video/watch/653578efbc23163e145d0e7b)**

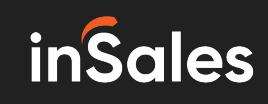

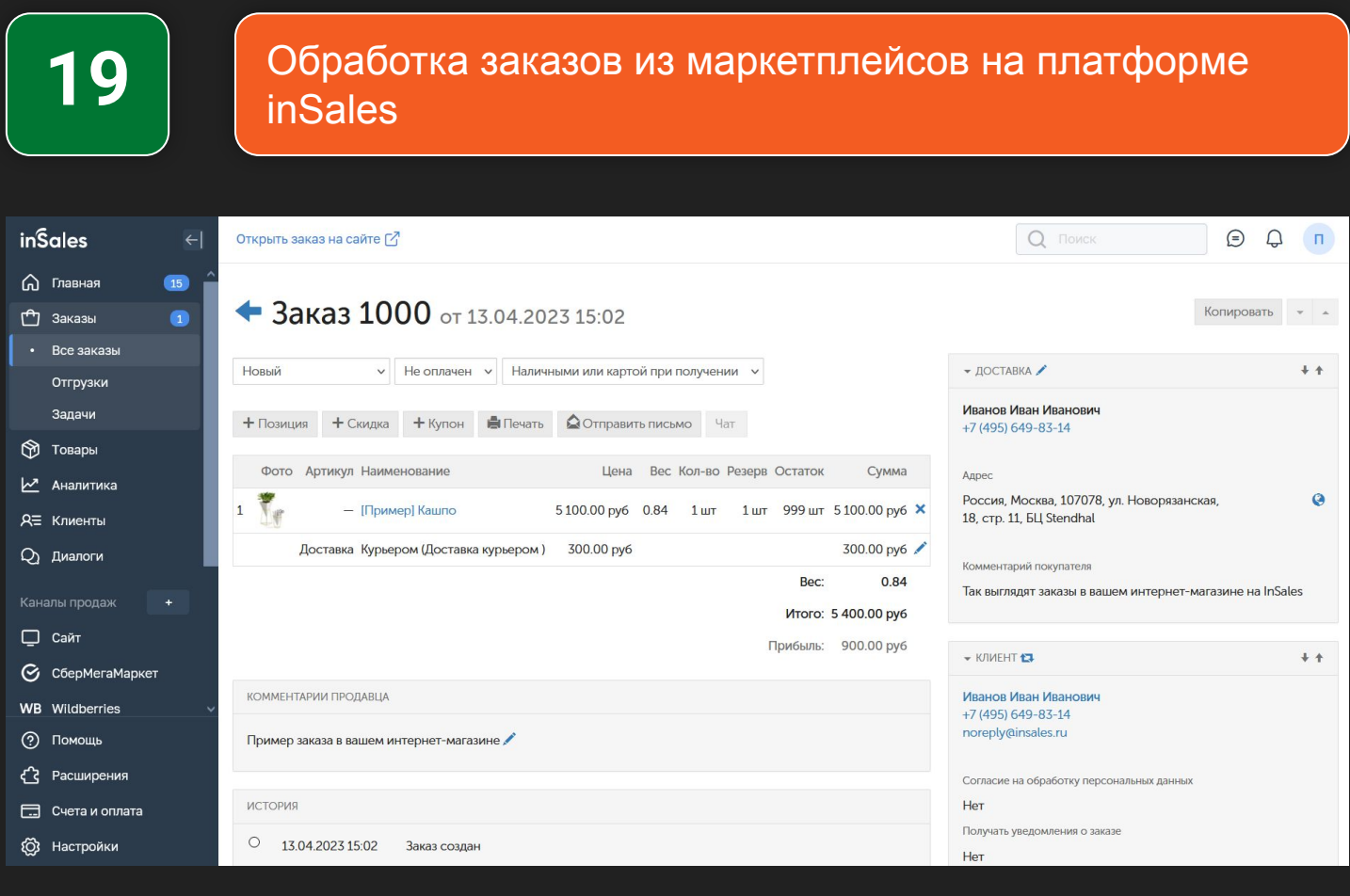

Для обработки заказов поступивших на маркетплейсах необходимо зайти в раздел "Заказы" - "Отгрузки". В разделе "Отгрузки" находятся данные сформированные на основе закзаов поступивших на маркетплейсах. Это удобный интерфейс для обработки и сборки товаров, кроме этого в данном разделе вы сможете сформировать необходимые документы для отгрузки товаров на маркетплейсы.

Более подробно про обработку заказов с маркетплейсов рассказал в видео.

#### **Смотреть видеоурок: [ВКонтакте](https://vk.com/video-179948801_456239305), [RuTube](https://rutube.ru/video/e15ee6e86ff2e0a635dd7f86c7db8870/?playlist=331579), [YouTube](https://www.youtube.com/watch?v=AS4Yc45c1_U&list=PL7GX5H32Vqqn6N6qe5l4glKObzdgDDoXE&index=19&pp=gAQBiAQB), [Дзен](https://dzen.ru/video/watch/65357abd8d30cb016c8702ee)**

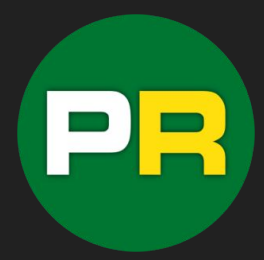

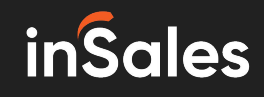

**20**

Управление отгрузками для отправки заказов и товаров на маркетплейсы через inSales

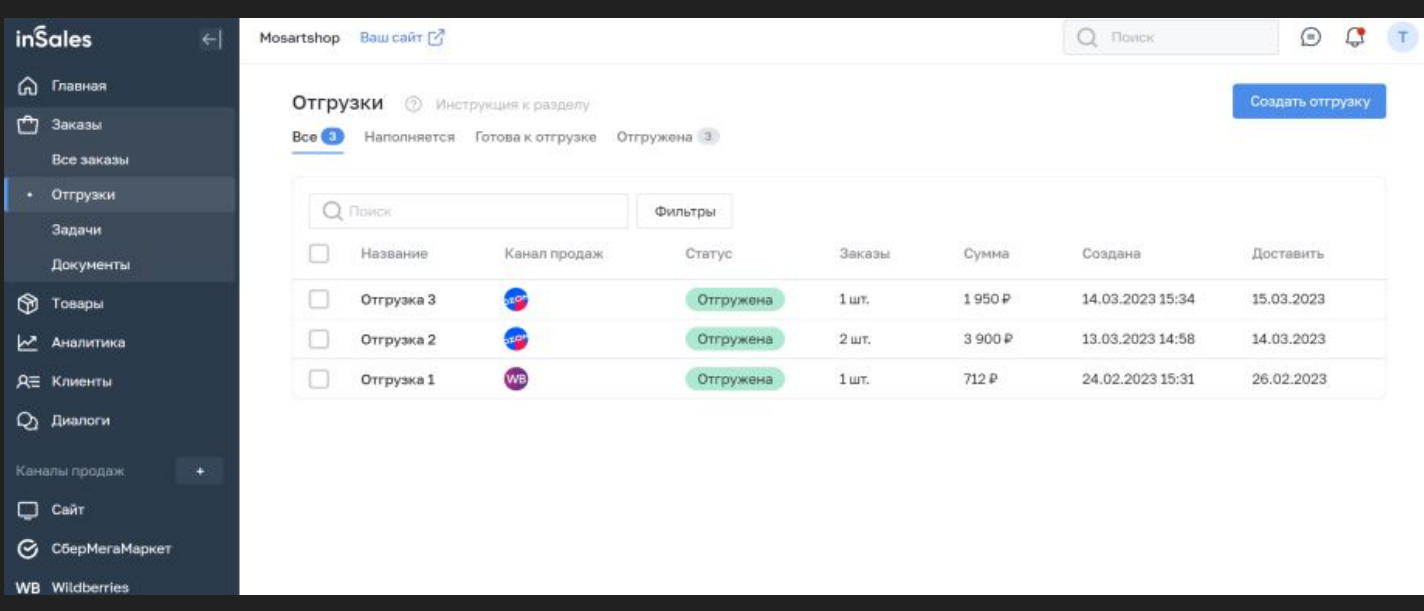

Одной из стадий обработки заказа по схеме FBS на стороне Wildberries является формирование поставки, а для Ozon – Акт. Данный раздел объединяет работу с поставками Wildberries и актами Ozon.

Отгрузка - это группа заказов, которые необходимо вместе обработать и доставить.

Для Wildberries отгрузку нужно создавать и наполнять вручную, как и поставку в ЛК Wildberries. Для Ozon отгрузка формируется автоматически согласно акту и дате доставки, которые определяет Ozon.

Более подробно про формирование отгрузок на маркетплейсы рассказал в видео.

#### **Смотреть видеоурок: [ВКонтакте](https://vk.com/video-179948801_456239306), [RuTube,](https://rutube.ru/video/7c71c8c28de1f5a16114c507d4fecdb4/?playlist=331579) [YouTube](https://www.youtube.com/watch?v=F0GfW6tqWtA&list=PL7GX5H32Vqqn6N6qe5l4glKObzdgDDoXE&index=20&pp=gAQBiAQB), [Дзен](https://dzen.ru/video/watch/65357c8a900e124de9bd583c)**

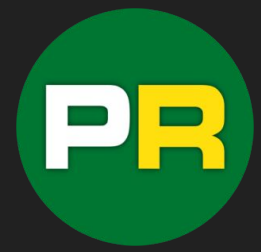

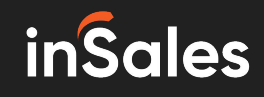

**21**

Импорт и экспорт товаров на платформе inSales

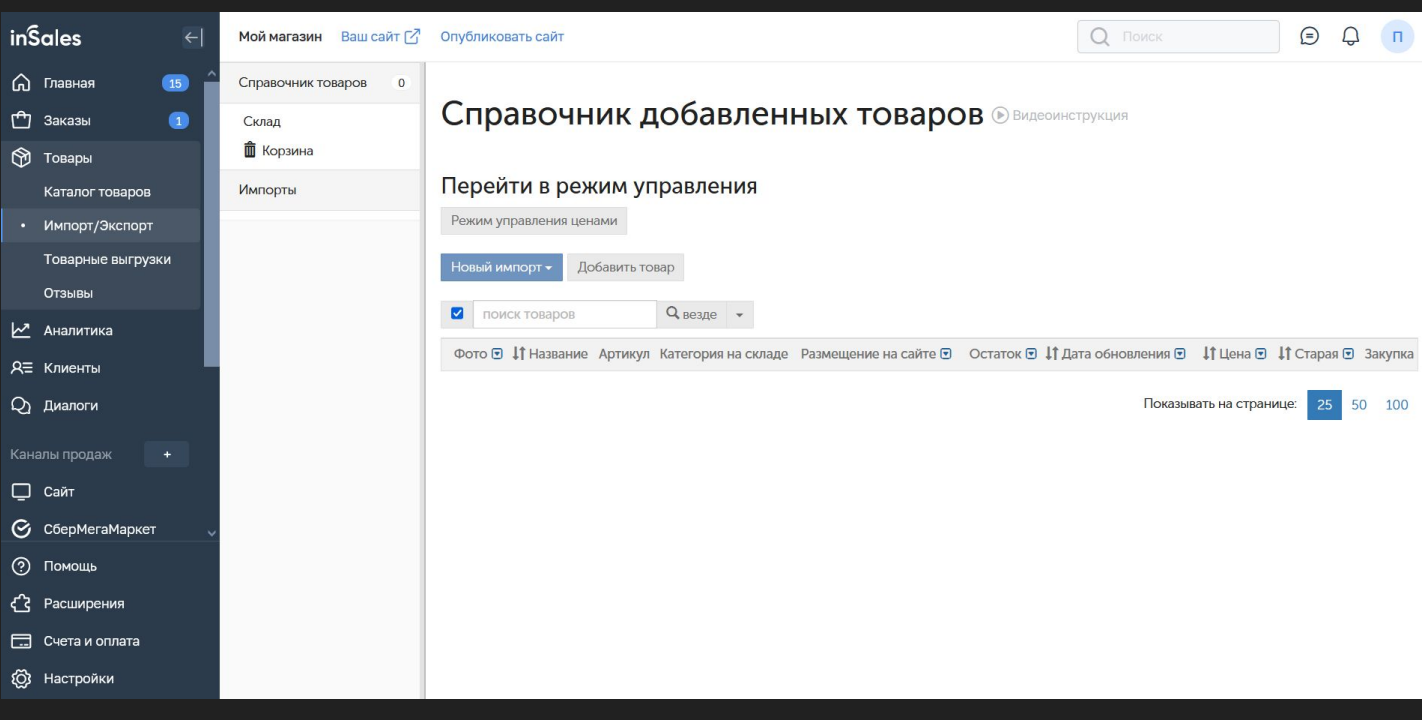

Платформа inSales позволяет настраивать импорт и экспорт товаров в вашем интернетмагазине. Эта функция позволит вам в автоматическом режиме настроить обновление каталога по данным из сторонних источников (фидов, прайс-листов поставщиков и т.д.). Для настройки импорта и экспорта необходимо зайти в раздел "Товары" - "Импорт/Экспорт". Далее необходимо нажать на кнопку "Новый импорт" и выбрать формат файла импорта или настройку обмена с 1С. После этого вы попадёте на страницу настройки импорта где необходимо указать необходимые параметры следуя инструкциям и подсказкам системы.

Более подробно про настройку импорта товаров рассказал в видеоуроке.

## **Смотреть видеоурок: [ВКонтакте](https://vk.com/video-179948801_456239307), [RuTube](https://rutube.ru/video/f92d1da2fafb4d57bf407b34b8555f79/?playlist=331579), [YouTube](https://www.youtube.com/watch?v=EUDMV-wWd6E&list=PL7GX5H32Vqqn6N6qe5l4glKObzdgDDoXE&index=21&pp=gAQBiAQB), [Дзен](https://dzen.ru/video/watch/65357ea78d30cb016c8d08b9)**

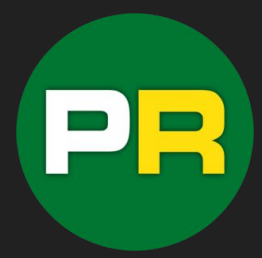

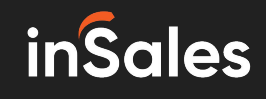

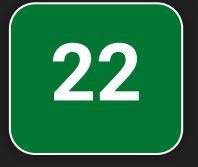

Режим управления ценами для разных каналов продаж на платформе inSales

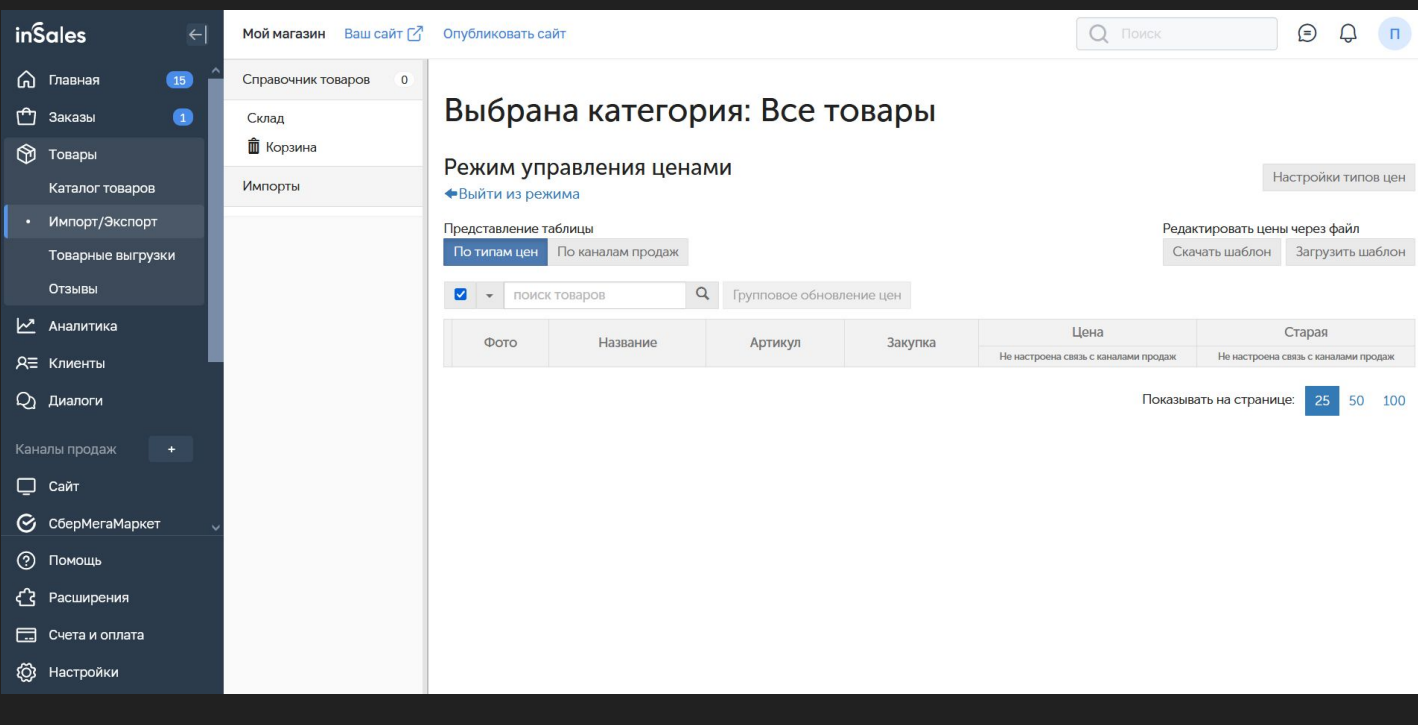

Также раздел "Импорт/Экспорт" позволяет управлять выгрузками в режиме управления ценами. Что бы перейти в это режим, необходимо на странице "Импорт/Экспорт" нажать на кнопку "Перейти в режим управления ценами". На открывшейся странице вы можете управлять ценами на товары в зависимости от типа цен или управлять ценами на товары в зависимости от канала продаж - это позволит устанавливать разные цены на разных площадках (в интернет-магазине, на маркетплейсе, в соцсетях).

Более подробно про режим управления ценами рассказал в видео.

#### **Смотреть видеоурок: [ВКонтакте](https://vk.com/video-179948801_456239308), [RuTube](https://rutube.ru/video/b83bc97e9cecabeda949b25beb2d8c39/?playlist=331579), [YouTube](https://www.youtube.com/watch?v=mKdfFkKoBvg&list=PL7GX5H32Vqqn6N6qe5l4glKObzdgDDoXE&index=22&pp=gAQBiAQB), [Дзен](https://dzen.ru/video/watch/6535818a8bb3b37f91dabcf7)**

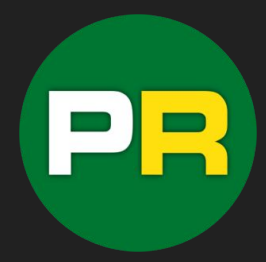

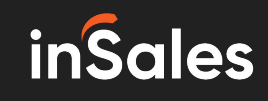

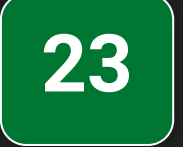

#### Работа с отзывами на товары в интернет-магазине на inSales

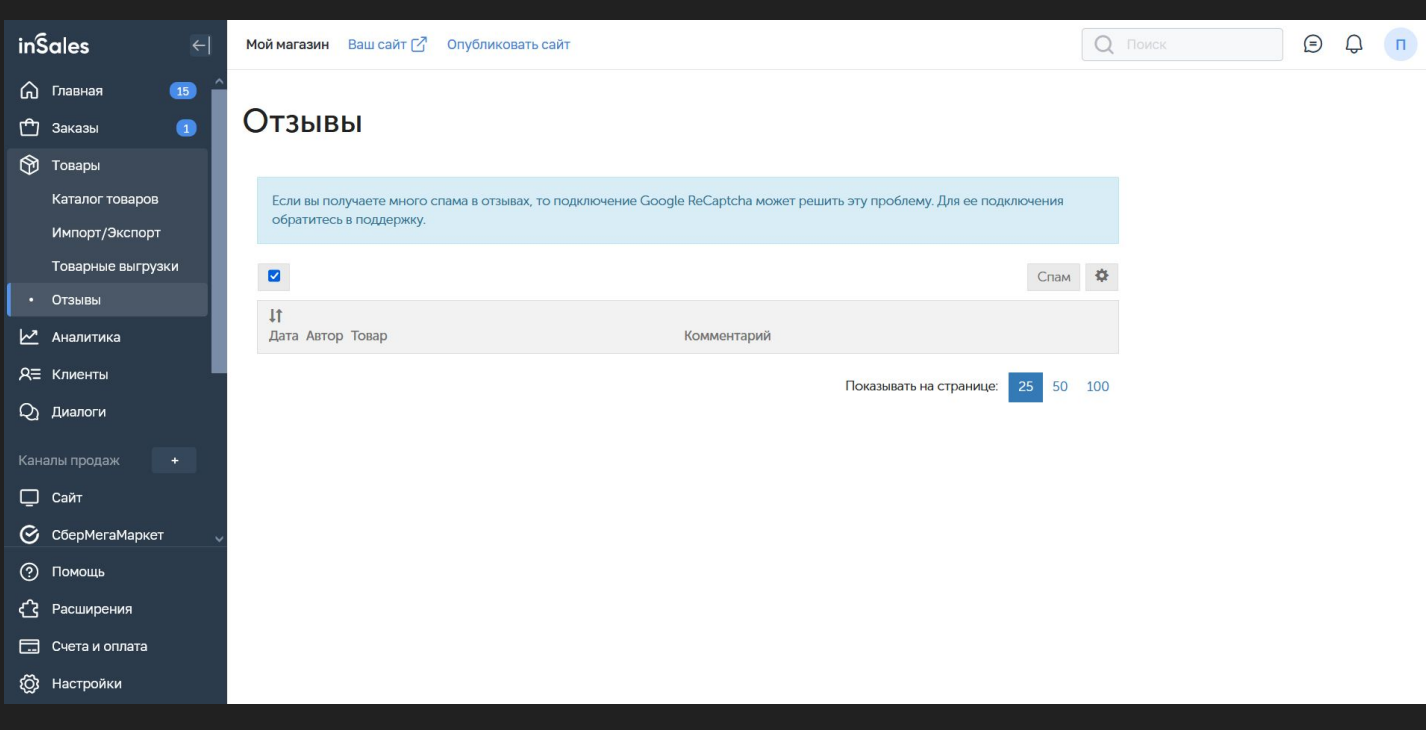

Функционал платформы inSales позволяет удобно управлять и отрабатывать отзывы оставленные к вашим товарам в интернет-магазине. Для этого необходимо перейти в раздел "Товары" - "Отзывы". На открывшейся странице вы увидите список отзывов, которые были оставлены покупателями. В данном разделе вы сможете отвечать на отзывы, удалять некорректные и т.д.

Более подробно про работу с отзывами на платформе inSales рассказал в видео.

#### **Смотреть видеоурок: [ВКонтакте](https://vk.com/video-179948801_456239309), [RuTube](https://rutube.ru/video/1c0a0c5beadfe55655f717e95e514246/?playlist=331579), [YouTube](https://www.youtube.com/watch?v=A-3ej4IlLfI&list=PL7GX5H32Vqqn6N6qe5l4glKObzdgDDoXE&index=23&pp=gAQBiAQB), [Дзен](https://dzen.ru/video/watch/653583a3bc23163e146f81a7)**

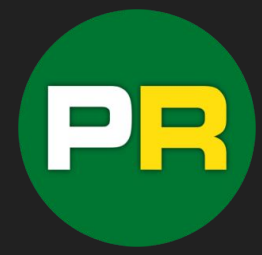

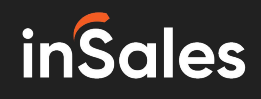

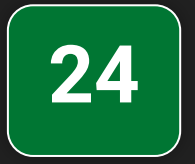

#### Аналитика продаж в интернет-магазине и на маркетплейсах в едином интерфейсе inSales

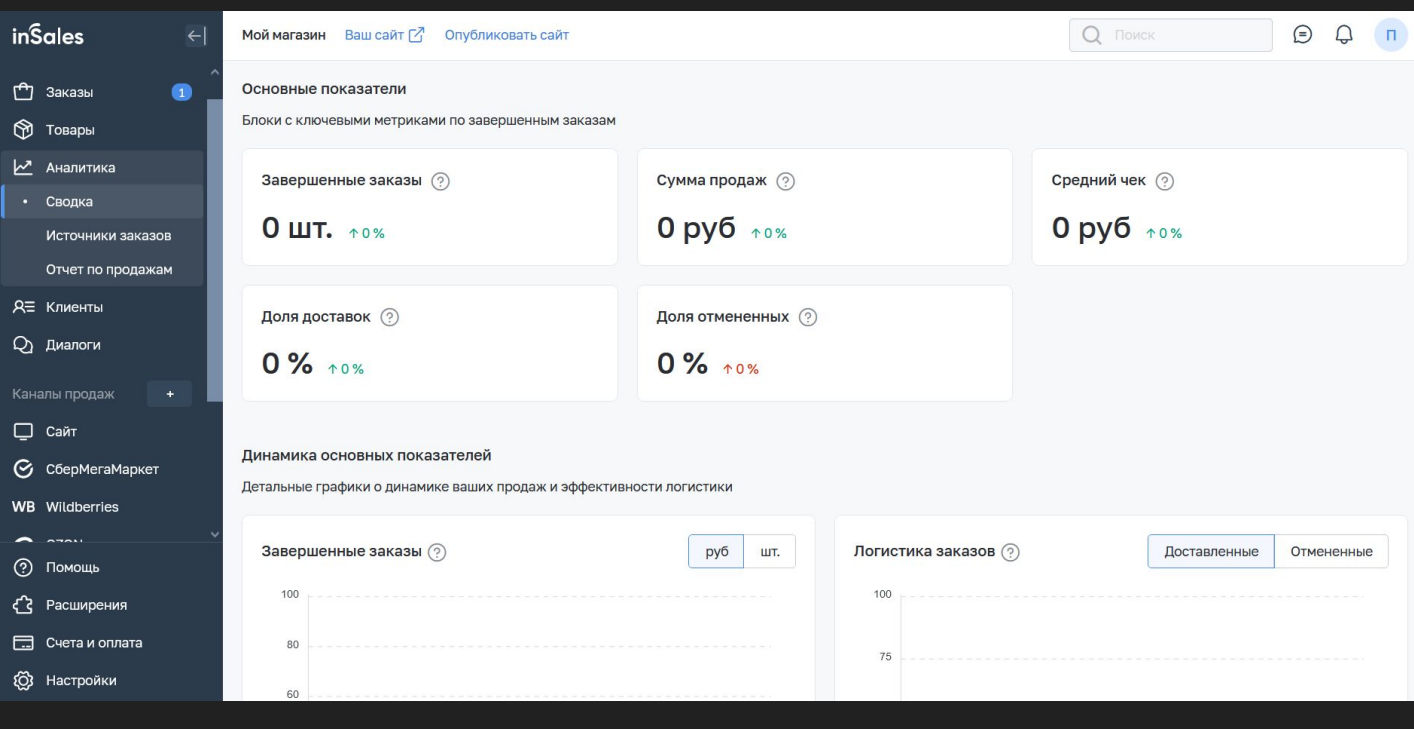

Платформа inSales обладает мощным инструментом аналитики продаж как в интернетмагазине так и на подключенных маркетплейсах. Большой набор данных аналитики поможет сделать ваши продажи более эффективными и увеличить их. Для работы с аналитикой необходимо перейти в раздел "Аналитика" - "Сводка", на открывшейся странице вы найдёте большое количество сводных данных, а также посмотреть данные отдельно по каждому каналу продаж.

Более подробно о работе с аналитикой продаж рассказал в видео.

#### **Смотреть видеоурок: [ВКонтакте](https://vk.com/video-179948801_456239310), [RuTube](https://rutube.ru/video/18f1afe022f6b1a60d4f36af0c25bc79/?playlist=331579), [YouTube](https://www.youtube.com/watch?v=iNt50EOTNMY&list=PL7GX5H32Vqqn6N6qe5l4glKObzdgDDoXE&index=24&pp=gAQBiAQB), [Дзен](https://dzen.ru/video/watch/6535852b3333f9592f0eaed8)**

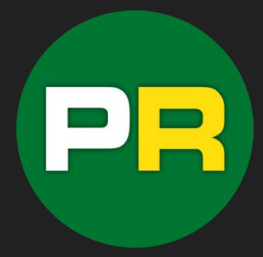

# **inSales**

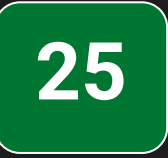

#### Маржинальность товаров продаваемых на маркетплейсах и в интернет-магазине на inSales

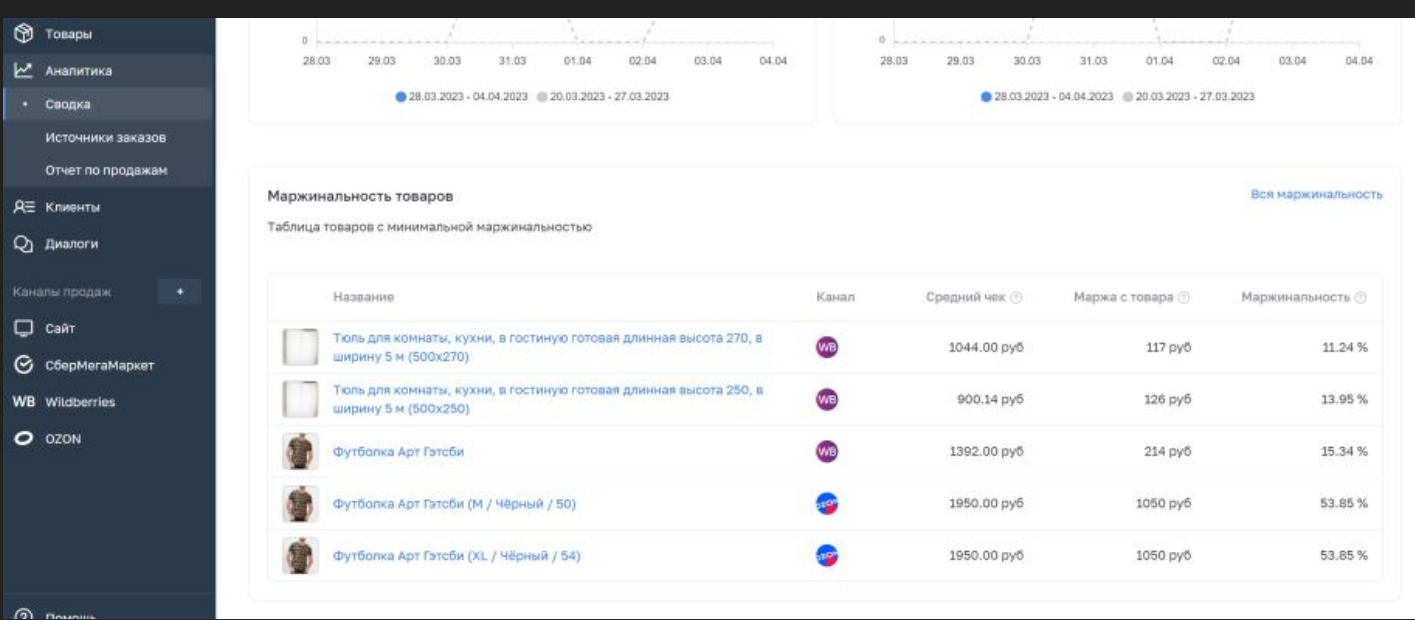

Функции аналитики платформы inSales позволяют отследить и в автоматическом режиме подсчитать маржинальность всех товаров продаваемых в интернет-магазине и на маркетплейсе. Чтобы работать с данным инструментом необходимо перейти в раздел "Аналитика" - "Маржинальность". Раздел представляет собой список товаров, отсортированных по минимальной прибыльности. Здесь вы найдете данные о наименее прибыльных позициях, основанные на анализе всех каналов продаж за последние 30 дней. Используйте эту информацию для оптимизации вашего бизнеса и повышения прибыльности.

Более подробно про маржинальность товаров продаваемых в интернет-магазине и на маркетплейсах рассказал в видео.

#### **Смотреть видеоурок: [ВКонтакте](https://vk.com/video-179948801_456239311), [RuTube,](https://rutube.ru/video/429de4f2682b8a97ddc357e37e262988/?playlist=331579) [YouTube,](https://www.youtube.com/watch?v=6mfuku6Ruic&list=PL7GX5H32Vqqn6N6qe5l4glKObzdgDDoXE&index=25&pp=gAQBiAQB) [Дзен](https://dzen.ru/video/watch/65358698b2518f4886dd0b91)**

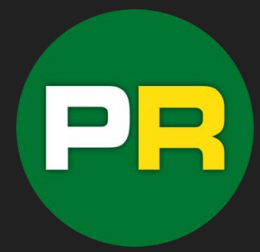

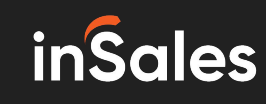

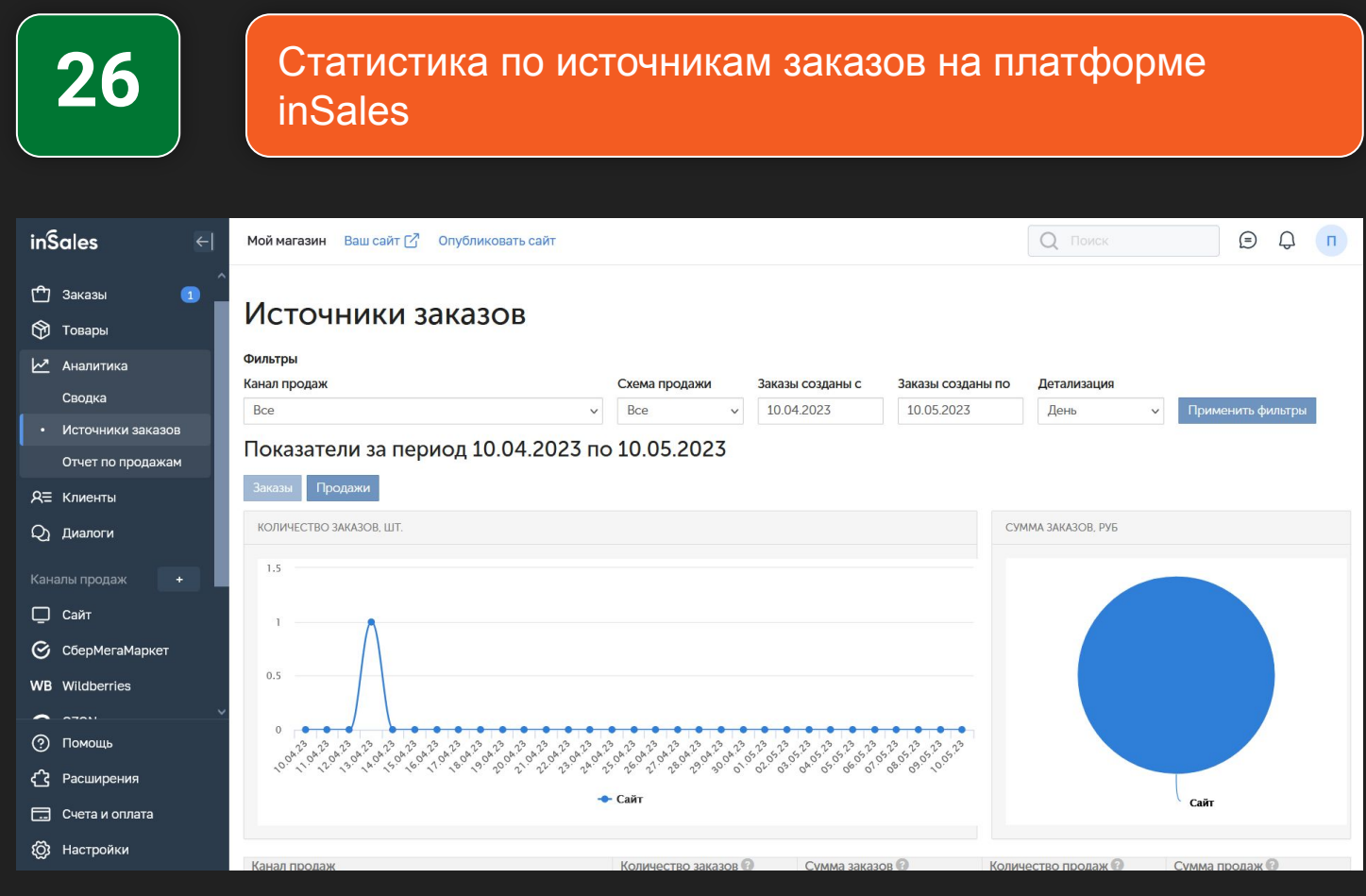

Платформа inSales предоставляет развёрнутую статистику по источникам заказов по каждому каналу продаж подключенному к вашему интернет-магазину на inSales. Для работы с инструментом необходимо перейти в раздел "Аналитика" - "Источники заказов". В данном разделе вы можете посмотреть все данные по источникам, так и для каждого канала продаж отдельно.

Более подробно про статистику по источникам заказов рассказал в видео.

#### **Смотреть видеоурок: [ВКонтакте](https://vk.com/video-179948801_456239312), [RuTube](https://rutube.ru/video/c5728c1b312814a994036b6374fd4494/?playlist=331579), [YouTube](https://www.youtube.com/watch?v=awFbK5XX-pg&list=PL7GX5H32Vqqn6N6qe5l4glKObzdgDDoXE&index=26&pp=gAQBiAQB), [Дзен](https://dzen.ru/video/watch/653587dc36dbdd2c03eb7b1a)**

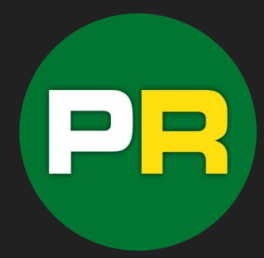

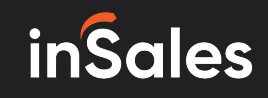

**27**

Отчёт по продажам товаров через сайт и маркетплейсы на платформе inSales

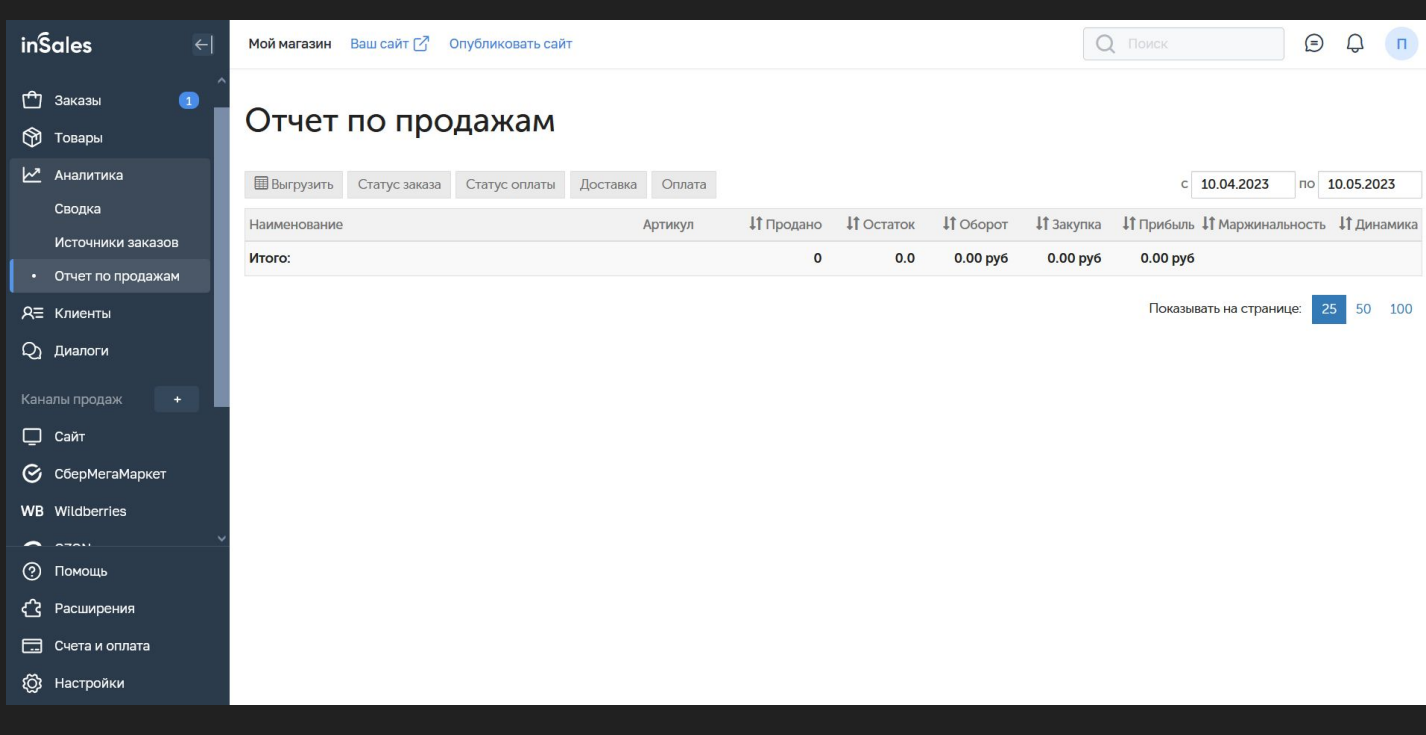

Раздел "Отчёт по продажам" позволяет отследить какие товары покупают чаще всего, по каким товарам наибольший оборот и прибыль, динамику продаж, остатки товаров и многое другое. Для работы с инструментом необходимо перейти в раздел "Аналитики" - "Отчёт по продажам". Также данный инструмент позволяет отсортировать данные по датам, по статусам заказов и оплаты, по способу доставки.

Более подробно про отчёты по продажам рассказал в видео.

#### **Смотреть видеоурок: [ВКонтакте](https://vk.com/video-179948801_456239313), [RuTube](https://rutube.ru/video/5b57b0e9ad806a2615defd8b3e52bce8/?playlist=331579), [YouTube](https://www.youtube.com/watch?v=CUrnuOJis-A&list=PL7GX5H32Vqqn6N6qe5l4glKObzdgDDoXE&index=27&pp=gAQBiAQB), [Дзен](https://dzen.ru/video/watch/653589158378885611d50778)**

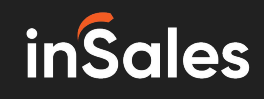

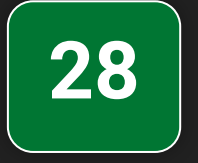

#### Работа с базой клиентов интернет-магазина на конструкторе inSales

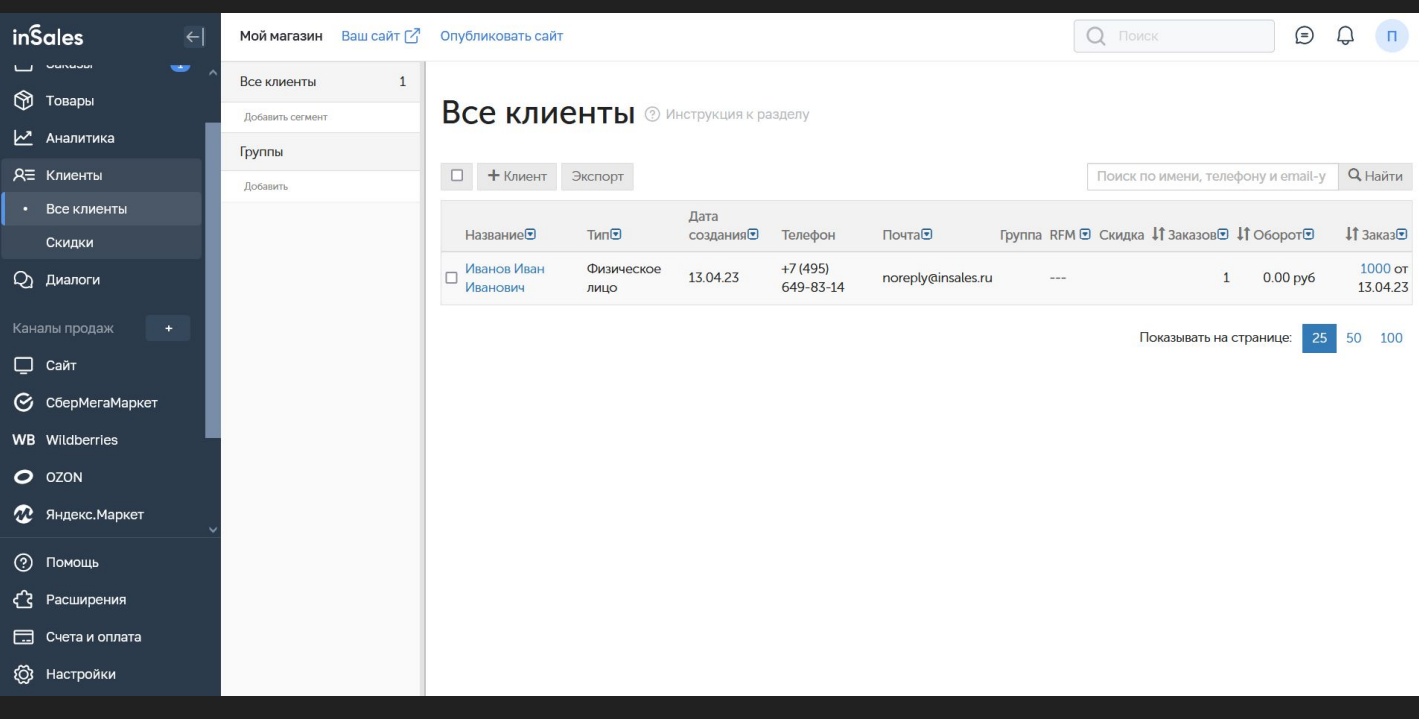

Платформа inSales позволяет собирать единую базу покупателей вашего интернетмагазина. Для работы с базой клиентов необходимо перейти в раздел "Клиенты" - "Все клиенты". На открывшейся странице вы увидите список всех покупателей. Данный список содержит все данные о пользователях, а также количество совершённых заказов, общую сумму заказов и детальные данные заказов. Также, в данном разделе вы можете добавить новых клиентов в ручном режиме, для этого необходимо нажать на кнопку "+Клиент" и внести необходимые данные. Кроме этого, интерфейс позволяет создать отдельные группы клиентов и сортировать их в зависимости от различных условий.

Более подробно про работу с базой клиентов рассказал в видео.

#### **Смотреть видеоурок: [ВКонтакте](https://vk.com/video-179948801_456239314), [RuTube](https://rutube.ru/video/c89b7e09a105ad48ced8e3ee05065ee9/?playlist=331579), [YouTube](https://www.youtube.com/watch?v=FRfX0JfZcEc&list=PL7GX5H32Vqqn6N6qe5l4glKObzdgDDoXE&index=28&pp=gAQBiAQB), [Дзен](https://dzen.ru/video/watch/65358a94b2518f4886e249f2)**

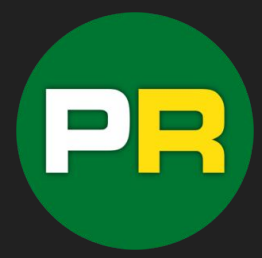

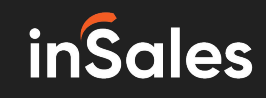

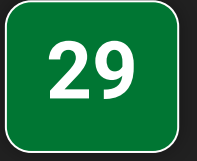

Настройка скидок, промокодов и купонов для интернетмагазина на конструкторе inSales

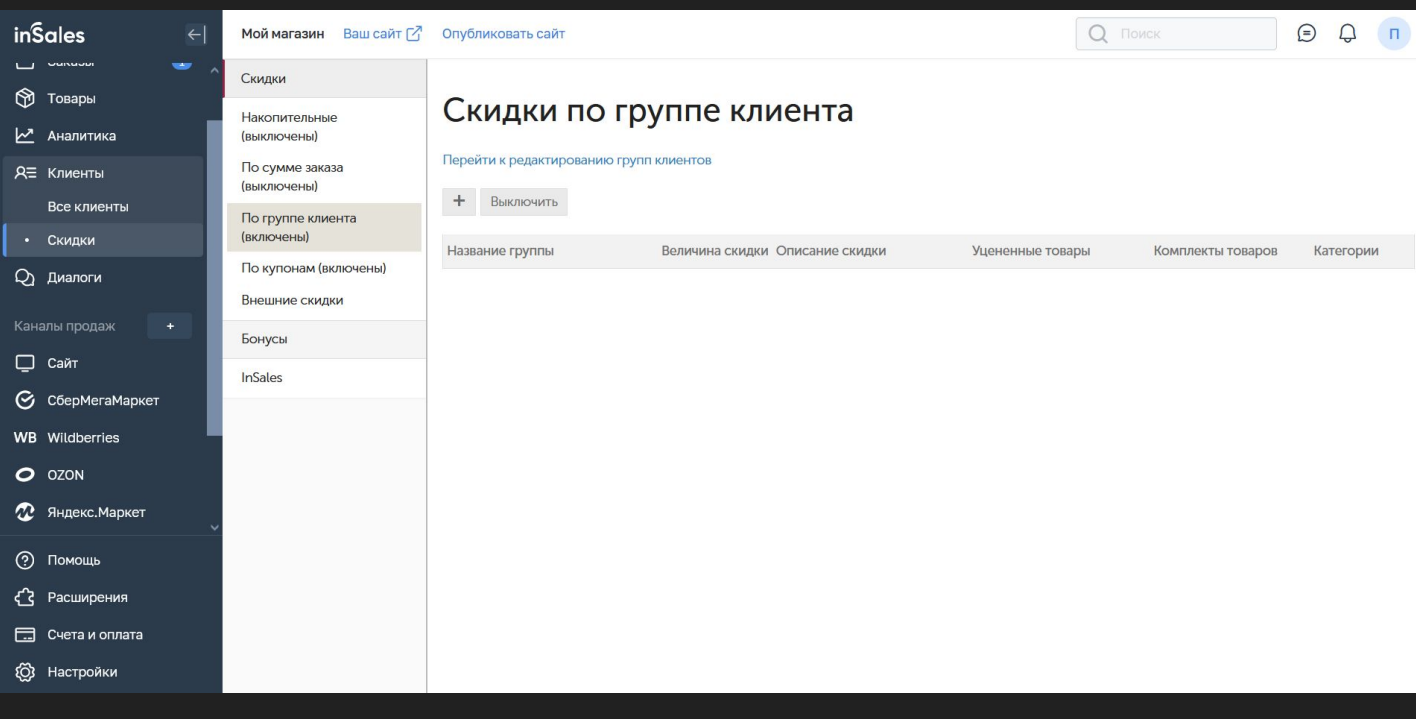

Конструктор интернет-магазинов inSales оснащён широким функционалам по назначению скидок на товары, генерации скидочных купонов и формировать накопительные скидки. Для работы с инструментом необходимо перейти в раздел "Клиенты" - "Скидки". В данном разделе вы можете подключить накопительные скидки, скидки по сумме заказа, скидки по группе клиентов, скидки по купонам и промо-кодам, подключить внешние скидочные сервисы. также доступна функция "Бонусы" - это накопительные бонусы, которые будут начисляться пользователям за совершённые покупки.

более подробно про настройку скидок и купонов на платформе inSales рассказал в видео.

#### **Смотреть видеоурок: [ВКонтакте](https://vk.com/video-179948801_456239315), [RuTube](https://rutube.ru/video/6e728bca2c74b0fb0b06c93c11c1a26e/?playlist=331579), [YouTube](https://www.youtube.com/watch?v=pr2LWsz9m1k&list=PL7GX5H32Vqqn6N6qe5l4glKObzdgDDoXE&index=29&pp=gAQBiAQB), [Дзен](https://dzen.ru/video/watch/65358bef58c25016d775b5df)**

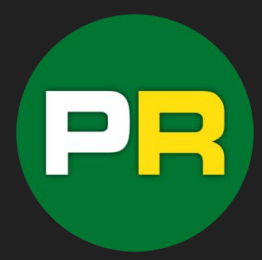

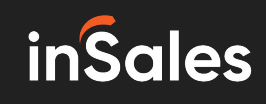

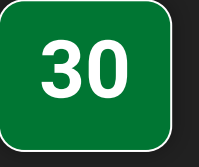

#### Настройка меню интернет-магазина на конструкторе inSales

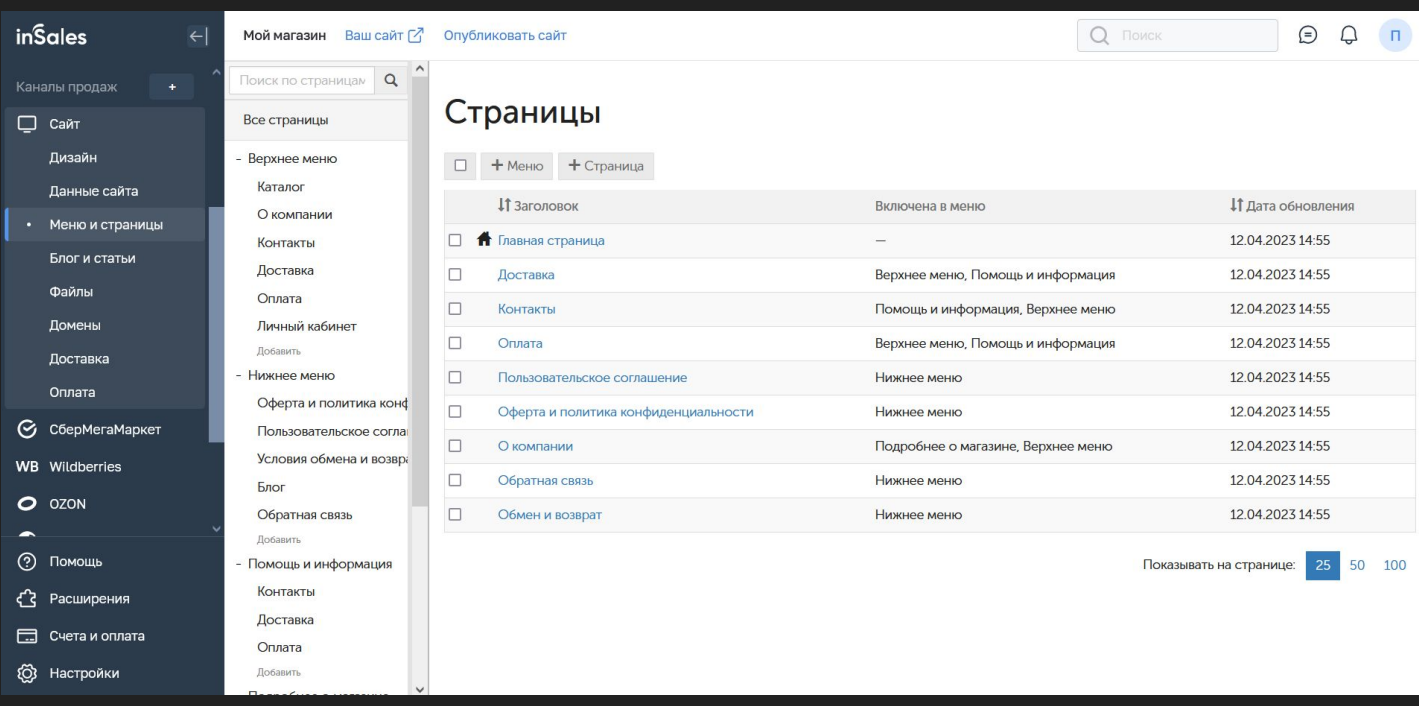

Для настройки меню в интернет-магазине на конструкторе inSales необходимо зайти в раздел "Сайт" - "Меню и страницы". На открывшейся странице вы увидите все существующие меню и их пункты. Вы можете отредактировать существующее меню - для этого необходимо навести курсор на нужный пункт меню и нажать значок шестерёнки. Далее необходимо выбрать нужное действие - "Редактировать" ил "Удалить". Чтобы добавить новый пункт меню, необходимо навести курсор на название нужного меню и нажать на значок шестерёнки, далее выбрать пункт "Добавить".

Более подробно о работе с меню рассказал в видеоуроке.

#### **Смотреть видеоурок: [ВКонтакте](https://vk.com/video-179948801_456239316), [RuTube](https://rutube.ru/video/b7c1de2b979e1007c5bc53b1d22f4ec7/?playlist=331579), [YouTube](https://www.youtube.com/watch?v=Wj48QGY-MxQ&list=PL7GX5H32Vqqn6N6qe5l4glKObzdgDDoXE&index=30&pp=gAQBiAQB), [Дзен](https://dzen.ru/video/watch/65358d888bb3b37f91ed5433)**

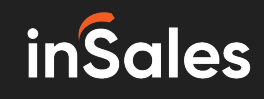

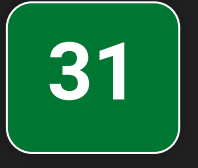

Создание и редактирование дополнительных страниц интернет-магазина на inSales

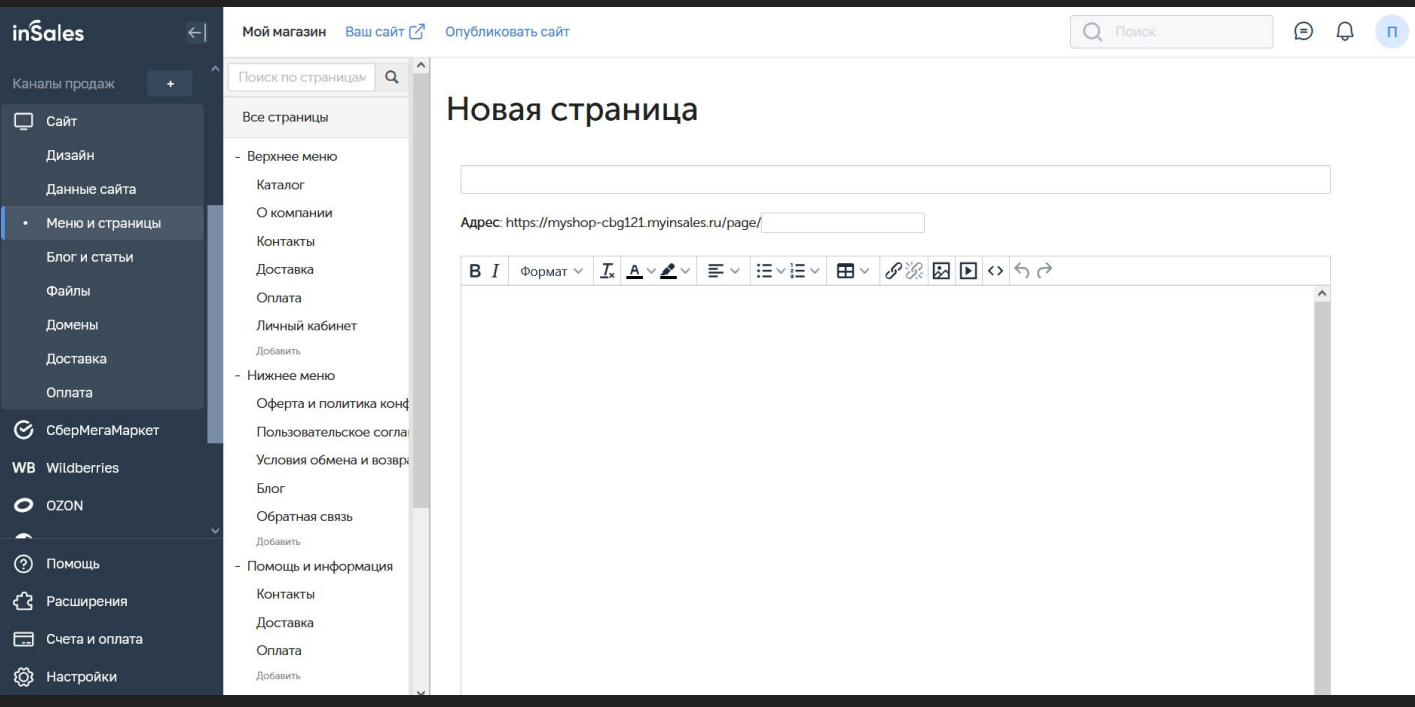

Для создания дополнительных статичных страниц в интернет-магазине на конструкторе inSales необходимо зайти в раздел "Сайт" - "Меню и страницы". Далее, на открывшейся странице необходимо нажать на кнопку "+Страница". После этого вы попадёте в редактор страницы, где нужно внести необходимые данные - название страницы, её содержание, seo-параметры и нажать на кнопку "Сохранить"

После создания новой страницы ссылку на неё можно добавить в любое необходимое меню.

Более подробно про создание новых страниц рассказал в видео.

#### **Смотреть видеоурок: [ВКонтакте](https://vk.com/video-179948801_456239317), [RuTube](https://rutube.ru/video/a0e7d4193bb5de78e888a84cc0591fec/?playlist=331579), [YouTube](https://www.youtube.com/watch?v=i2biCZTqGmo&list=PL7GX5H32Vqqn6N6qe5l4glKObzdgDDoXE&index=31&pp=gAQBiAQB), [Дзен](https://dzen.ru/video/watch/65358facb2518f4886e865fa)**

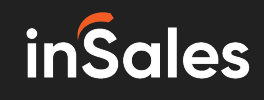

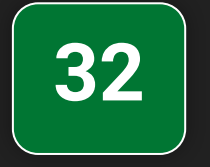

#### Настройка блога и статей в интернет-магазине на конструкторе inSales

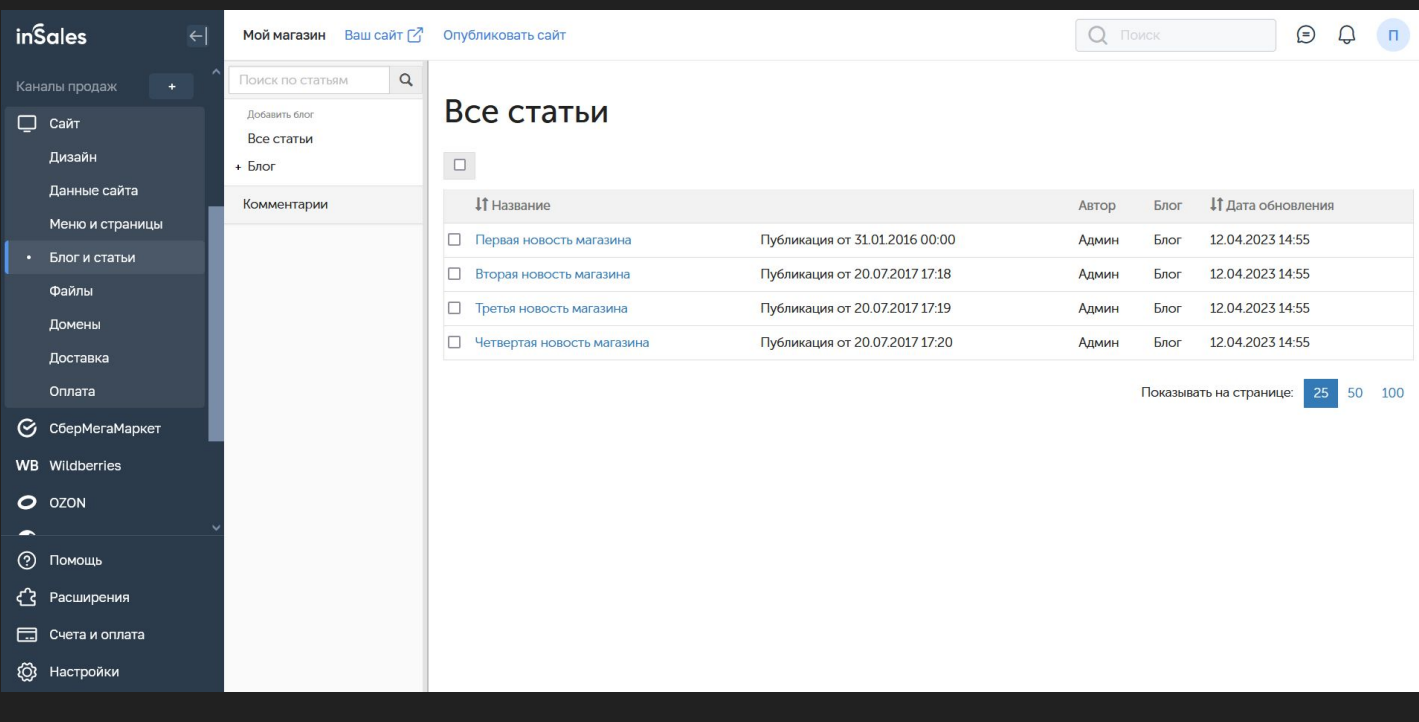

Конструктор inSales обладает набором инструментов для ведения блога интернетмагазина. Для управления блогом необходимо зайти в раздел "Сайт" - "Блог и статьи". На открывшейся странице вы увидите список тестовых статей блога, которые необходимо удалить. Чтобы добавить новую статью необходимо в правом меню списке нажать на знак "+" рядом с разделом "Болг" - в открывшемся списке нажать "Добавить статью". В редакторе статей необходимо ввести данные: название, анонс, содержание, указать дату публикации, автора и теги. Также к статье можно прикрепить фото и карточку товара, например если в статье содержится обзор на какой либо товар или группу товаров. После того, как вы внесёте все данные необходимо нажать на кнопку "Опубликовать".

Более подробно о работе с блогом и статьями рассказал в видео.

#### **Смотреть видеоурок: [ВКонтакте](https://vk.com/video-179948801_456239318), [RuTube](https://rutube.ru/video/f959248067206e5302e1a4dc9436e5a7/?playlist=331579), [YouTube](https://www.youtube.com/watch?v=v_TKjfUmNLs&list=PL7GX5H32Vqqn6N6qe5l4glKObzdgDDoXE&index=32&pp=gAQBiAQB), [Дзен](https://dzen.ru/video/watch/653590c6acd3ea5327fca30a)**

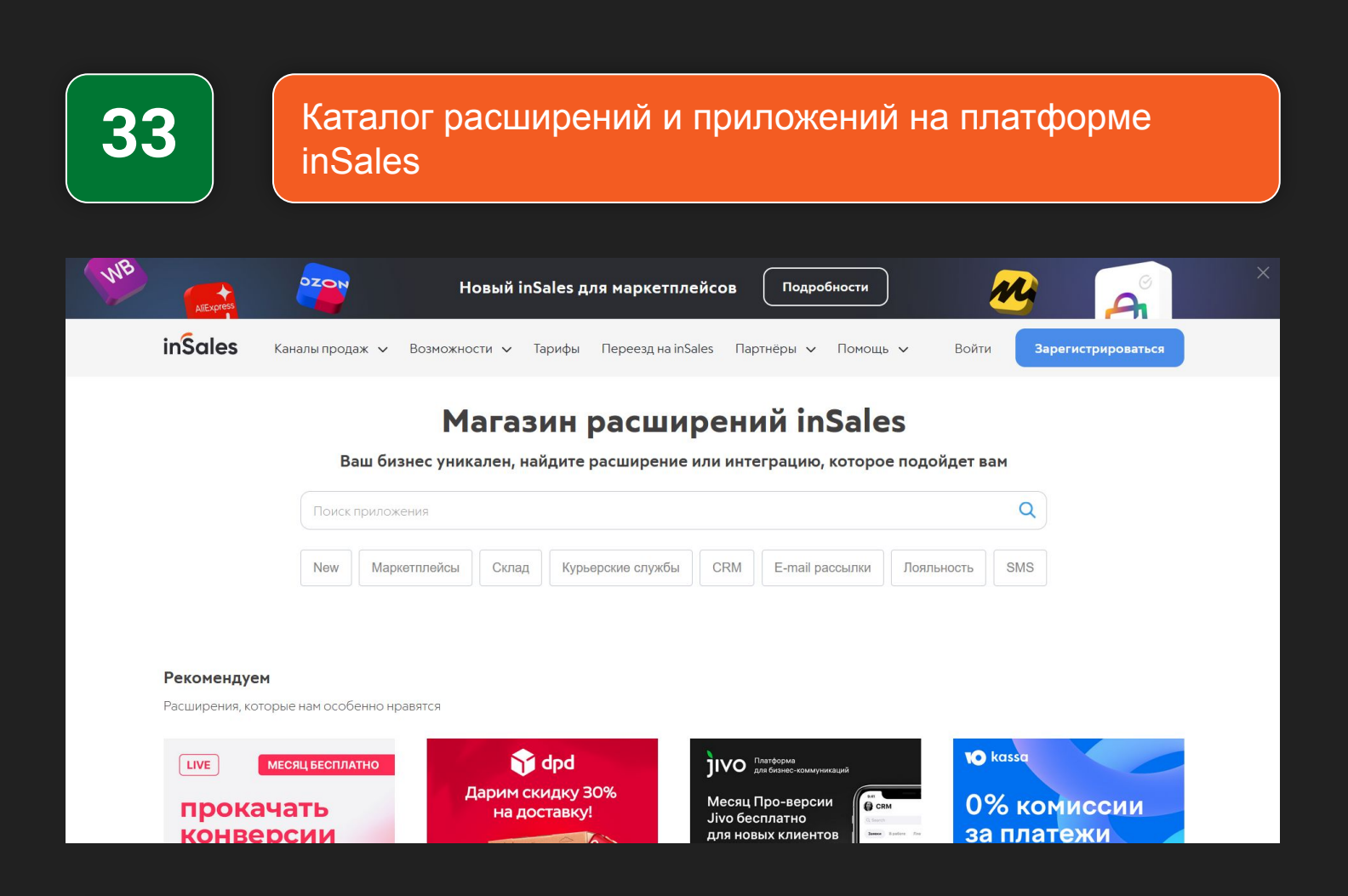

Платформа inSales обладает безграничными возможностями расширения функционала. Это возможно за счёт системы расширений (приложений). Чтобы добавить дополнительную функцию или интеграцию для своего интернет-магазина, необходимо перейти в раздел "Расширения" далее в раздел "Каталог расширений". В каталоге вы найдёте множество готовых решений по разным направлениям функций. Чтобы установить нужное расширение перейдите в его карточку и нажмите "Установить"

Более подробнее о каталоге расширений inSales рассказал в видео.

## **Смотреть видеоурок: [ВКонтакте](https://vk.com/video-179948801_456239319), [RuTube](https://rutube.ru/video/094d44d747766656bb61ea8cf8d853a4/?playlist=331579), [YouTube](https://www.youtube.com/watch?v=6U9RzOgaBzI&list=PL7GX5H32Vqqn6N6qe5l4glKObzdgDDoXE&index=33&pp=gAQBiAQB), [Дзен](https://dzen.ru/video/watch/65359240d11ae01d2ab3eafb)**

**Регистрация в InSales:** [https://www.insales.ru/](https://www.insales.ru/page/marketplace?aff=9cb0ad34d) **Бонус:** по промокоду **RIXMARKET** 30 дней бесплатного доступа к сервису.

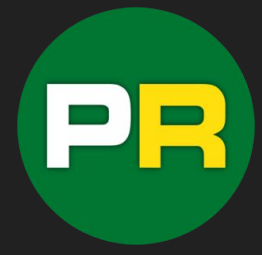

**inSales** 

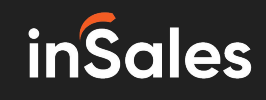

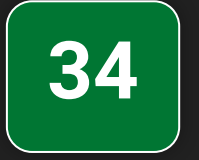

#### Настройка оформления заказа в интернет-магазине на конструкторе inSales

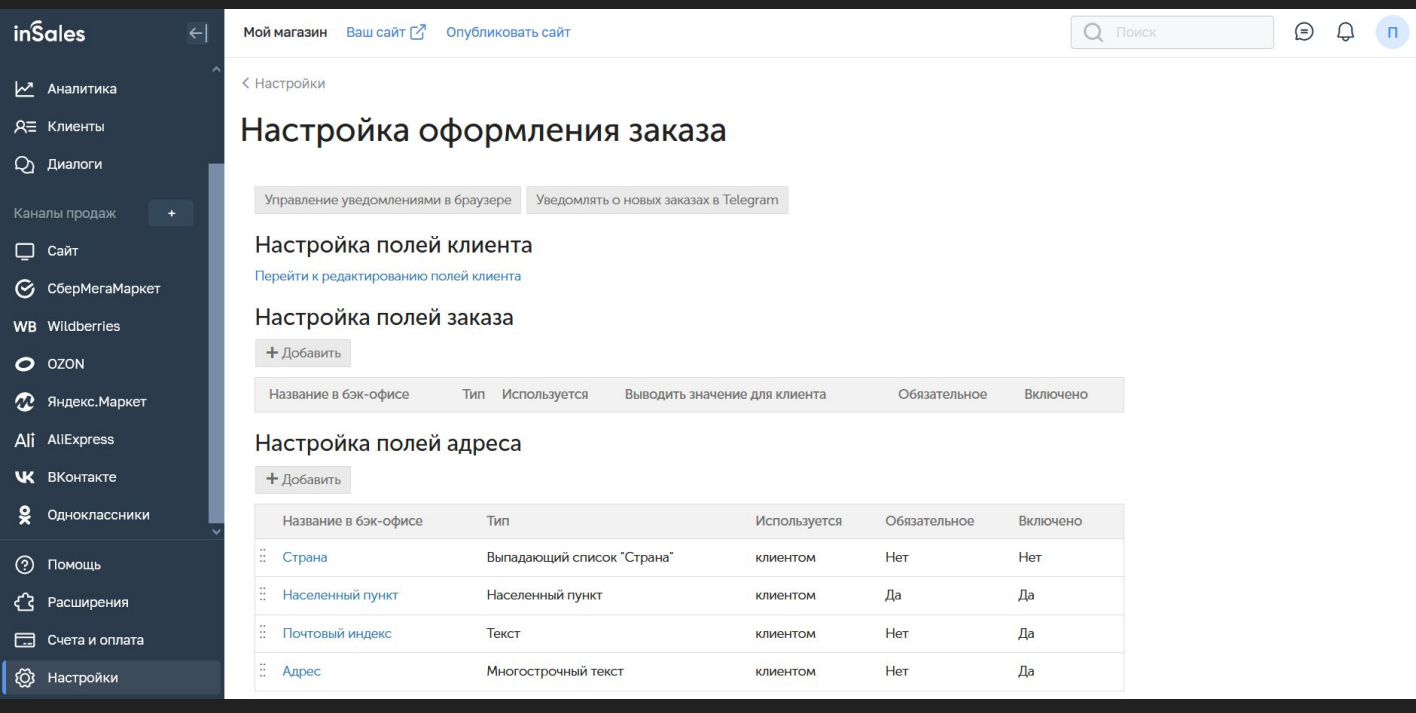

Для настройки процесса оформления заказа в интернет-магазине на платформе inSales необходимо перейти в раздел "Настройки" далее выбрать пункт "Оформление заказа". В данном разделе необходимо внести требуемые настройки и сохранить изменения. Вы можете настроить поля заказа, поля адреса, отметить обязательные поля для заполнения и многое другое.

Более подробно про настройку процесса оформления заказов рассказал в видео.

#### **Смотреть видеоурок: [ВКонтакте](https://vk.com/video-179948801_456239320), [RuTube](https://rutube.ru/video/007b12f9888d49e49c1d745c8714807d/?playlist=331579), [YouTube](https://www.youtube.com/watch?v=Kpg2-yCoQBM&list=PL7GX5H32Vqqn6N6qe5l4glKObzdgDDoXE&index=34&pp=gAQBiAQB), [Дзен](https://dzen.ru/video/watch/653593efb2518f4886ed0577)**

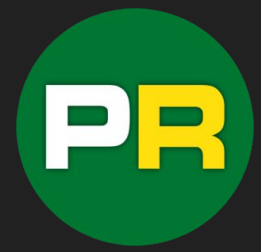

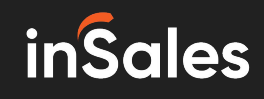

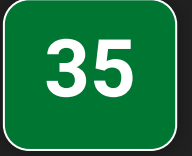

Пользовательские статусы заказа в конструкторе интернет-магазинов inSales

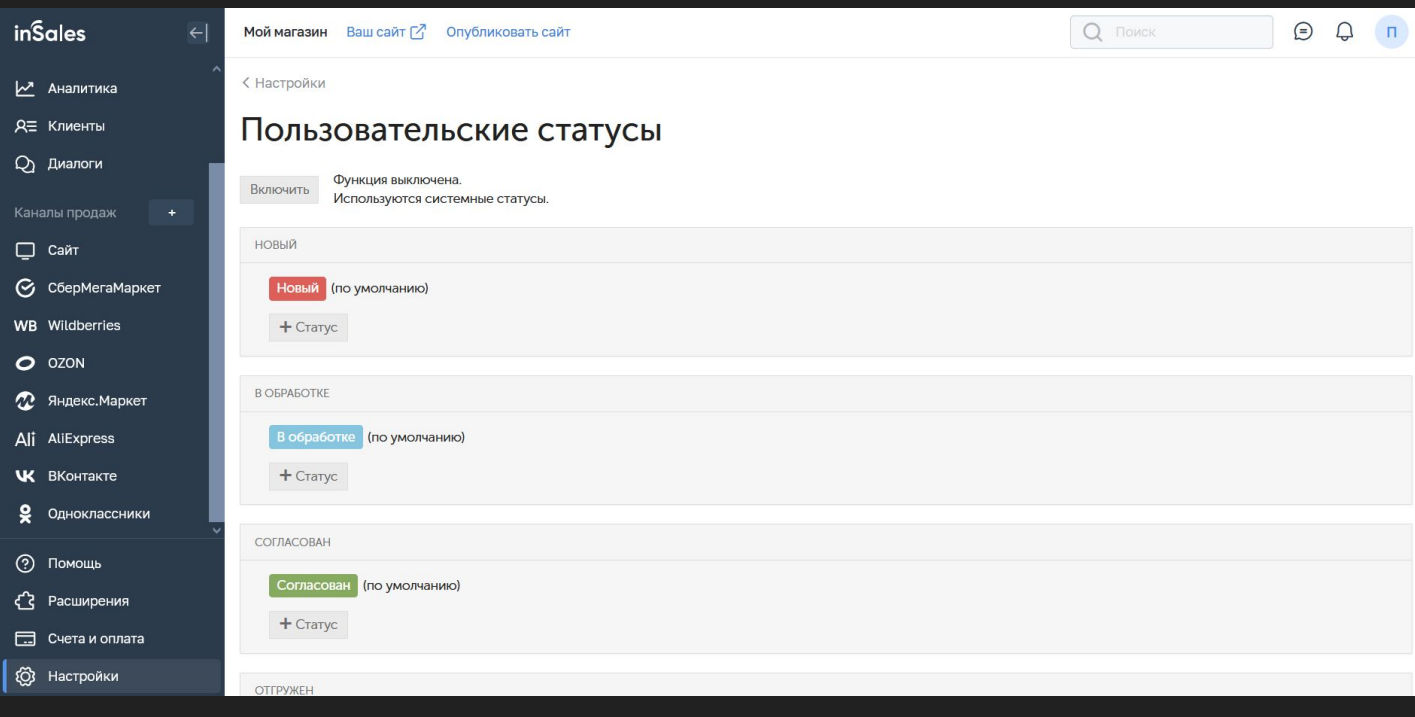

В интернет-магазине на онлайн конструкторе inSales можно настроить пользовательские статусы заказа. Для этого необходимо зайти в раздел "Настройки" далее пункт "Пользовательские статусы". Для активации пользовательских статусов необходимо их включить ползунком вверху страницы. После этого необходимо добавить новые сататусы в соответствующие блоки и сохранить.

Более подробно про настройку пользовательских статусов рассказал в видео.

#### **Смотреть видеоурок: [ВКонтакте](https://vk.com/video-179948801_456239321), [RuTube](https://rutube.ru/video/d2bf825e5a4a6d30f3498c32b77c4ad9/?playlist=331579), [YouTube](https://www.youtube.com/watch?v=xKrnCjzKwB8&list=PL7GX5H32Vqqn6N6qe5l4glKObzdgDDoXE&index=35&pp=gAQBiAQB), [Дзен](https://dzen.ru/video/watch/6535965e58c25016d7831d70)**

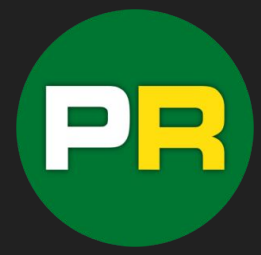

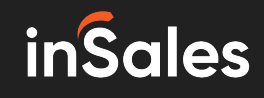

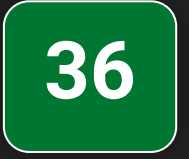

Установка счётчиков и кодов статистики в интернетмагазина на конструкторе inSales

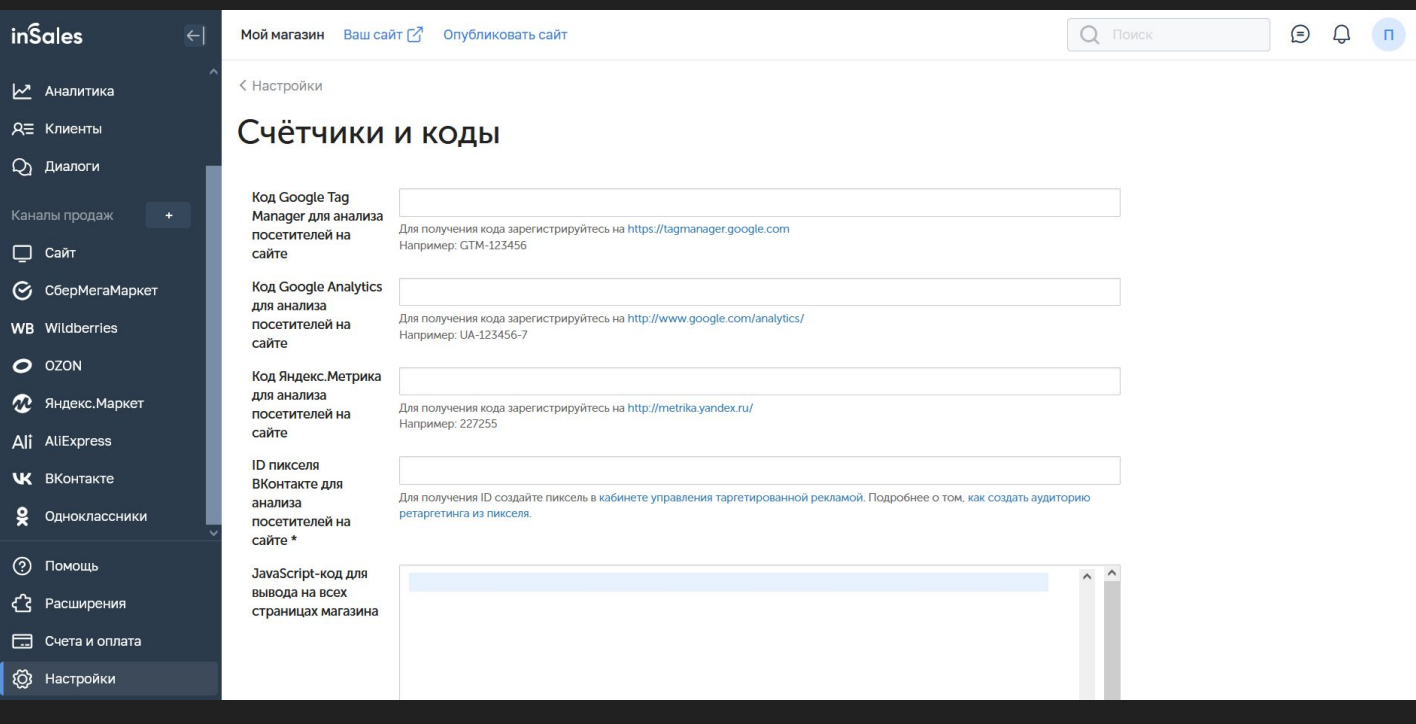

Установка кодов счётчиков статистики и пиксели социальных сетей происходит в специальном разделе. Для настройки необходимо перейти в раздел "Настройки" далее пункт "Счётчики и коды". Тут вам необходимо прописать id счётчиков и пикселей, которые вы хотите разместить на сайте своего интернет-магазина. Также, есть поле для ввода полного кода счётчика и других систем отслеживания.

Более подробно про установку счётчиков метрики рассказал в видео.

#### **Смотреть видеоурок: [ВКонтакте](https://vk.com/video-179948801_456239322), [RuTube](https://rutube.ru/video/a3def02d31e4be4b56f61bd04fa57ee4/?playlist=331579), [YouTube](https://www.youtube.com/watch?v=LyYDjIEg1n8&list=PL7GX5H32Vqqn6N6qe5l4glKObzdgDDoXE&index=36&pp=gAQBiAQB), [Дзен](https://dzen.ru/video/watch/6535974b9e3a246608bc4911)**

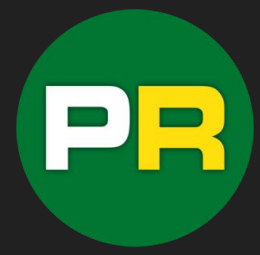

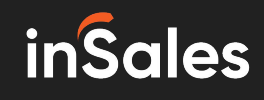

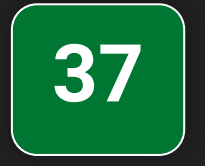

Настройка авторизации пользователей в интернетмагазине на конструкторе inSales

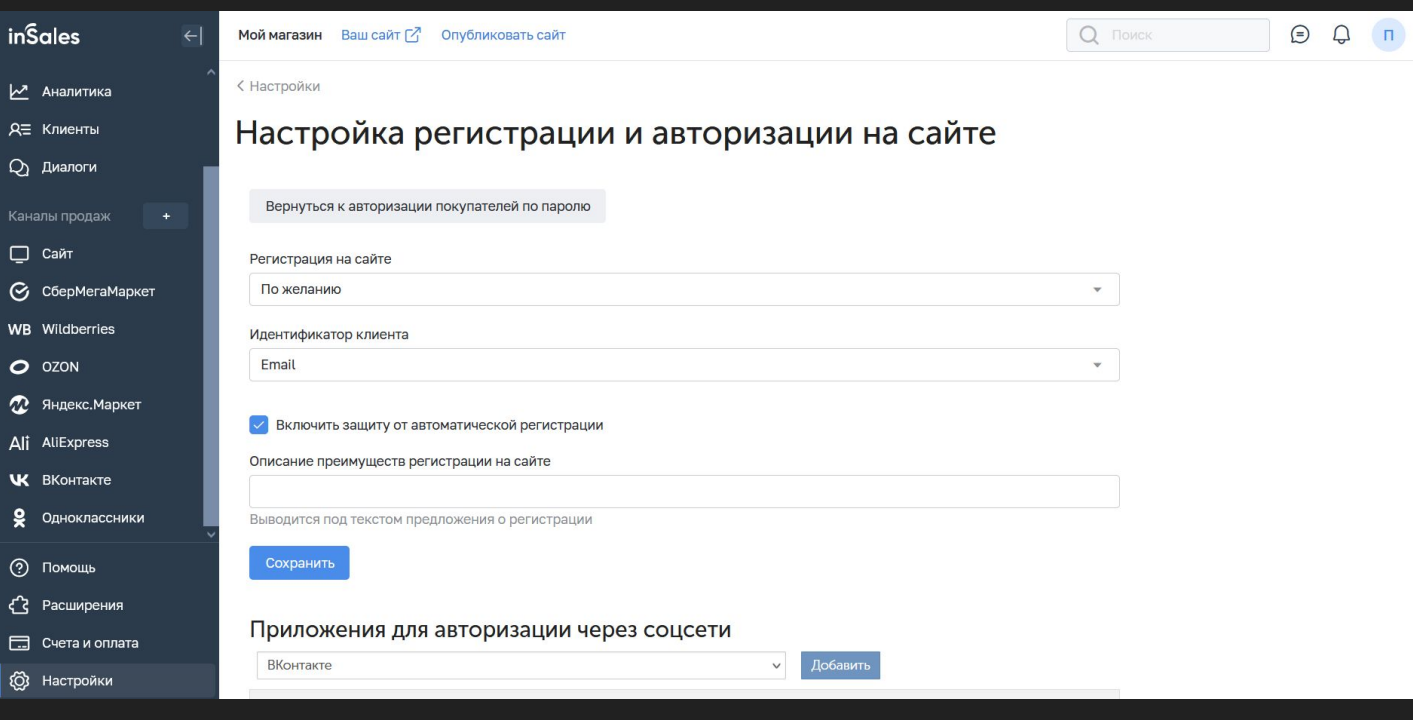

Система inSales обладает функцией регистрации и авторизации пользователей в интернет-магазине. Для настройки данной функции необходимо перейти в раздел "Настройки" далее пункт "Авторизация". В данном разделе вы можете включить или отключить функцию авторизации, сделать её обязательной или по желанию, настроить авторизацию по email или по номеру телефона. Также вы можете настроить регистрацию и авторизацию с помощью приложений авторизации различных социальных сетей или сервисов.

Более подробно про настройку регистрации и авторизации рассказал в видео.

#### **Смотреть видеоурок: [ВКонтакте](https://vk.com/video-179948801_456239323), [RuTube](https://rutube.ru/video/d500218868f3b1064f3615b8f715610f/?playlist=331579), [YouTube](https://www.youtube.com/watch?v=JQUuEtK9I3M&list=PL7GX5H32Vqqn6N6qe5l4glKObzdgDDoXE&index=37&pp=gAQBiAQB), [Дзен](https://dzen.ru/video/watch/6535983bb290880151263b64)**

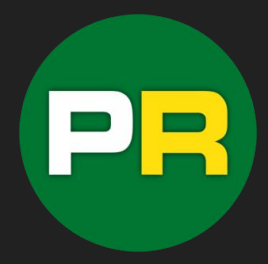

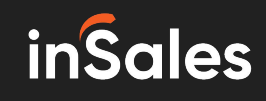

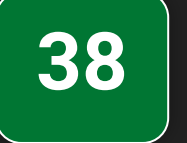

#### Мобильные приложения для интернет-магазина на inSales

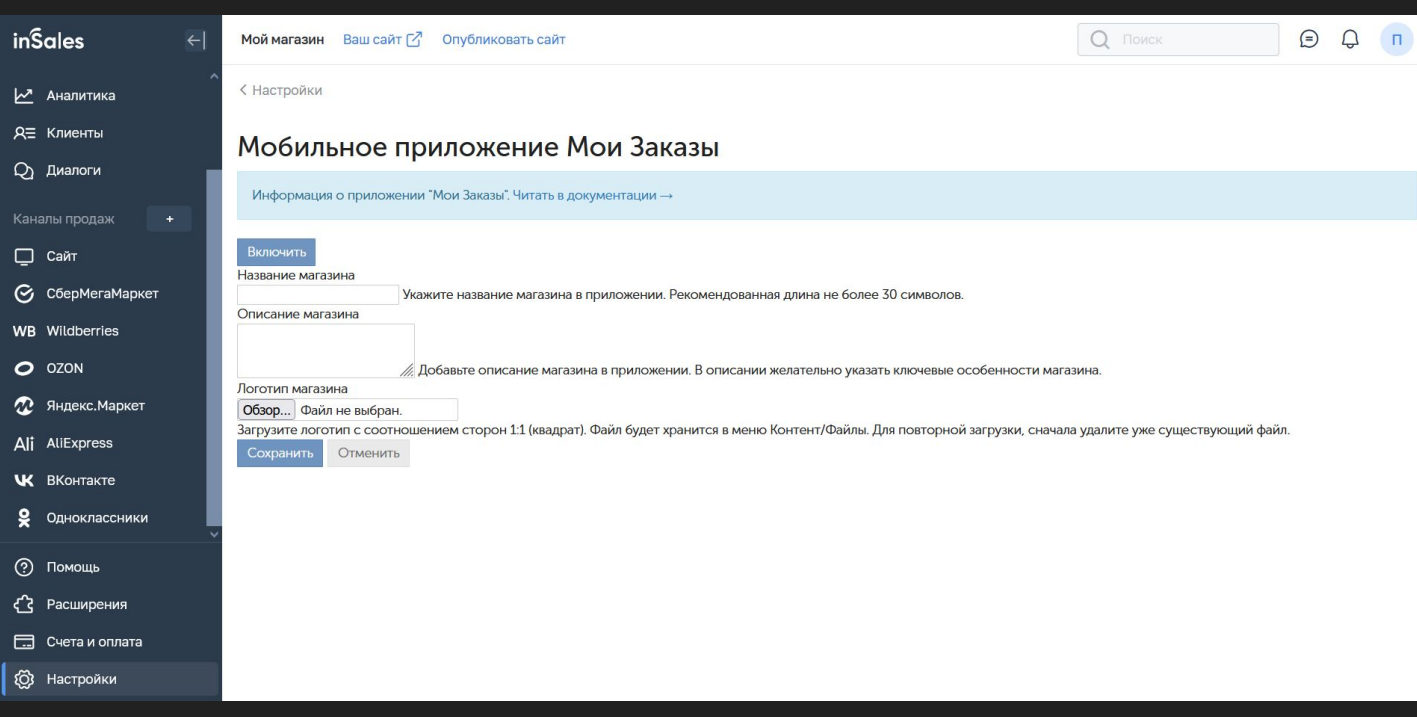

С помощью специального расширения вы можете создать собственное мобильное приложение для вашего интернет-магазина на конструкторе inSales. Для этого перейдите в раздел "Расширения" - "Каталог расширений". В каталоге необходимо найти приложение Mobsted PWA. Перейдите в карточку приложения и нажмите "Установить приложение". Далее действуйте согласно прилагаемой инструкции и подсказкам системы.

Более подробнее про создание приложения для интернет-магазина на inSales рассказал в видео

## **Смотреть видеоурок: [ВКонтакте](https://vk.com/video-179948801_456239324), [RuTube](https://rutube.ru/video/10acccfca8ca966cf70926d8be144127/?playlist=331579), [YouTube](https://www.youtube.com/watch?v=xHXyecnUAks&list=PL7GX5H32Vqqn6N6qe5l4glKObzdgDDoXE&index=38&pp=gAQBiAQB), [Дзен](https://dzen.ru/video/watch/653599d262de4145e7a70010)**

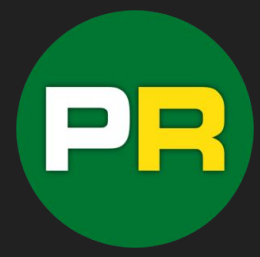

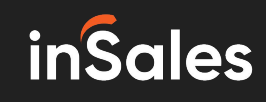

для интернет-магазина на конструкторе

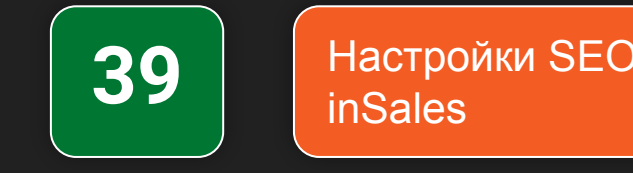

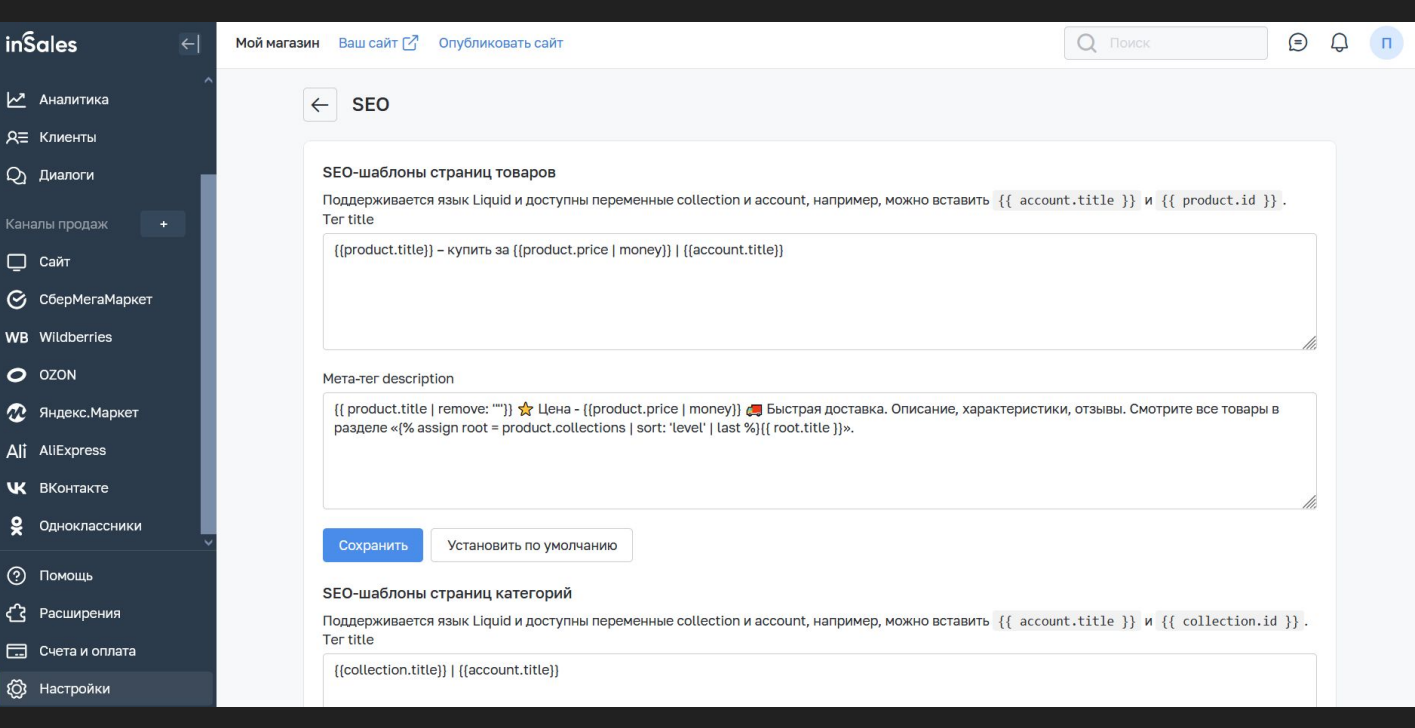

Для настройки SEO в интернет-магазине на онлайн конструкторе inSales необходимо перейти в раздел "Настройки" далее пункт "SEO". На открывшейся странице вы можете задать SEO-шаблоны страниц товаров, мета-тег description, SEO-шаблон страниц категорий и шаблон описания категорий. С помощью специальных переменных вы можете сделать уникальные заголовки и описания для каждой страницы товаров.

Более подробно про настройку SEO в интернет-магазине на конструкторе inSales рассказал в видеоуроке.

#### **Смотреть видеоурок: [ВКонтакте](https://vk.com/video-179948801_456239325), [RuTube](https://rutube.ru/video/ffadb2cb057700673d5ec51e6c91834d/?playlist=331579), [YouTube](https://www.youtube.com/watch?v=SkOTwHhKS10&list=PL7GX5H32Vqqn6N6qe5l4glKObzdgDDoXE&index=39&pp=gAQBiAQB), [Дзен](https://dzen.ru/video/watch/65359bab9374827a0b8187b0)**

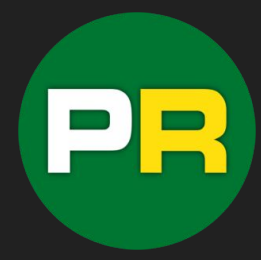

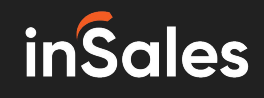

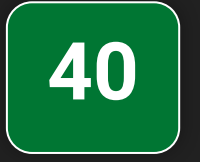

#### Настройки параметров и свойств товаров на конструкторе inSales

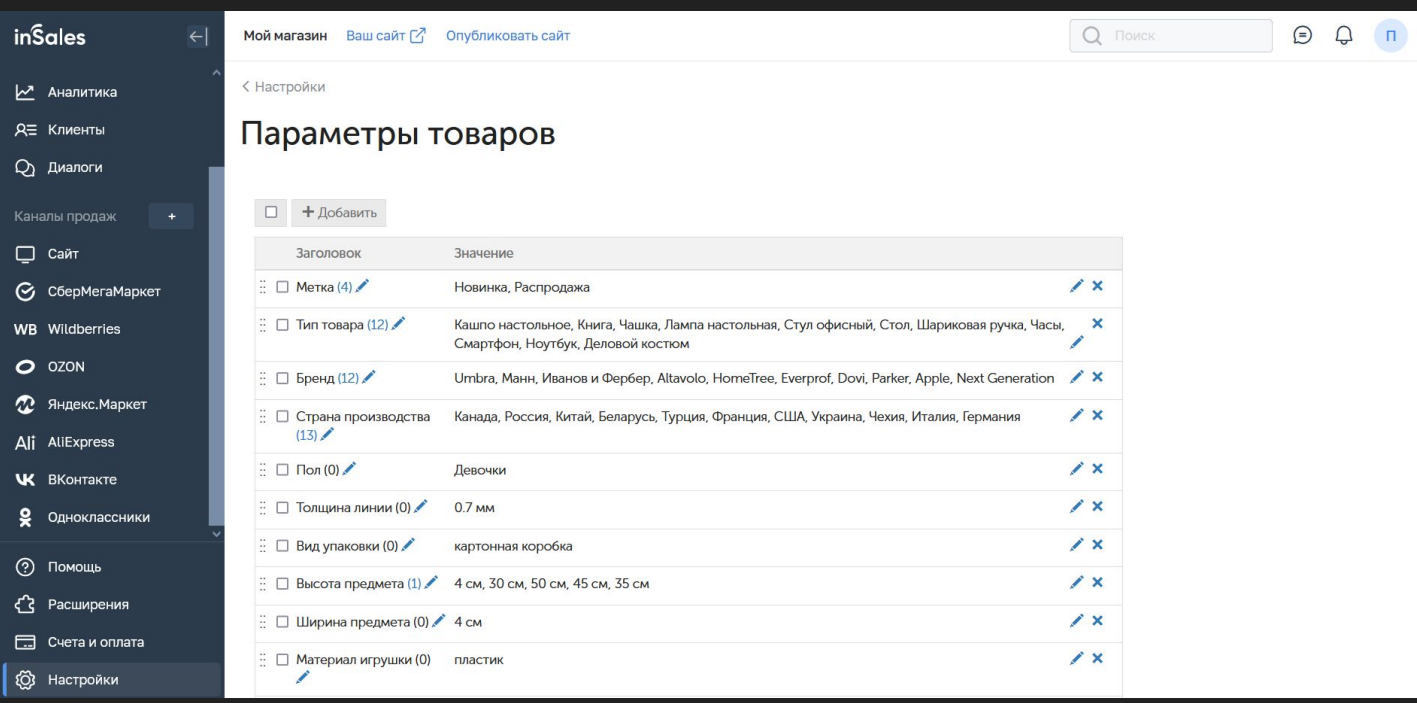

Добавление и редактирование параметров и свойств товаров в интернет-магазине на конструкторе inSales осуществляется в специальных разделах. Необходимо перейти в раздел "Настройки" и далее выбрать нужный пункт - "Параметры товаров" или "Свойства вариантов". В нужном разделей нажать на кнопку "+Добавить" и указать данные нового параметра или свойства.

Более подробно про параметры и свойства товаров рассказал в видео.

#### **Смотреть видеоурок: [ВКонтакте](https://vk.com/video-179948801_456239326), [RuTube](https://rutube.ru/video/c79f98b621354d0658d8305394e8aa96/?playlist=331579), [YouTube](https://www.youtube.com/watch?v=VUHR_u_rnOw&list=PL7GX5H32Vqqn6N6qe5l4glKObzdgDDoXE&index=40&pp=gAQBiAQB), [Дзен](https://dzen.ru/video/watch/65359ce48d30cb016cb082a1)**

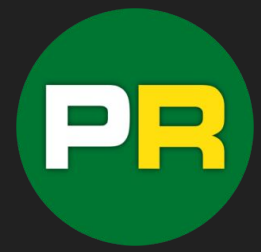

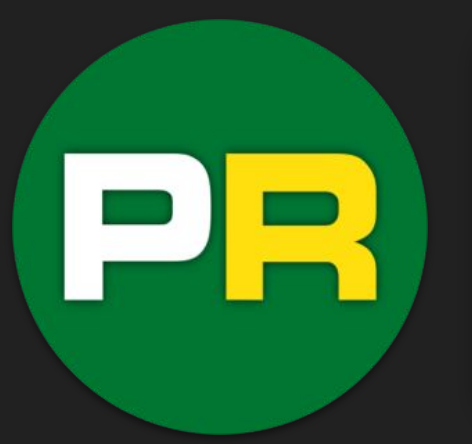

# **RIX Academy** <https://pavelrix.ru/> <https://rixacademy.ru/>

Интернет-маркетинг, продвижение в интернете, инструменты интернет-торговли, партнёрский маркетинг, фриланс и заработок в интернете.

#### **Полезные видео:**

- [Создание интернет-магазина](https://pavelrix.ru/category/poleznie-video/sozdanie-internet-magazina/)
- [Продвижение в соцсетях](https://pavelrix.ru/category/poleznie-video/prodvizhenie-v-soczialnyh-setyah/)
- [Партнёрский маркетинг](https://pavelrix.ru/category/poleznie-video/partnerskie-programi/)
- [Полезные сервисы и сайты](https://pavelrix.ru/category/poleznie-video/poleznie-servisi-i-saiti/)

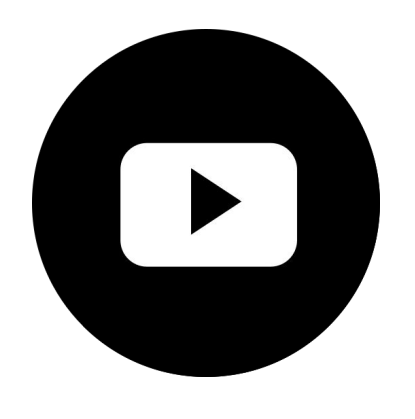

## **Подписывайтесь на наши соцсети:**

[ВКонтакте](https://vk.com/rixdigital), [Дзен](https://dzen.ru/pavelrix), [RuTube](https://rutube.ru/channel/23592570/), [YouTube,](https://www.youtube.com/c/PavelRix?sub_confirmation=1) [Telegram](https://t.me/pavelrix)